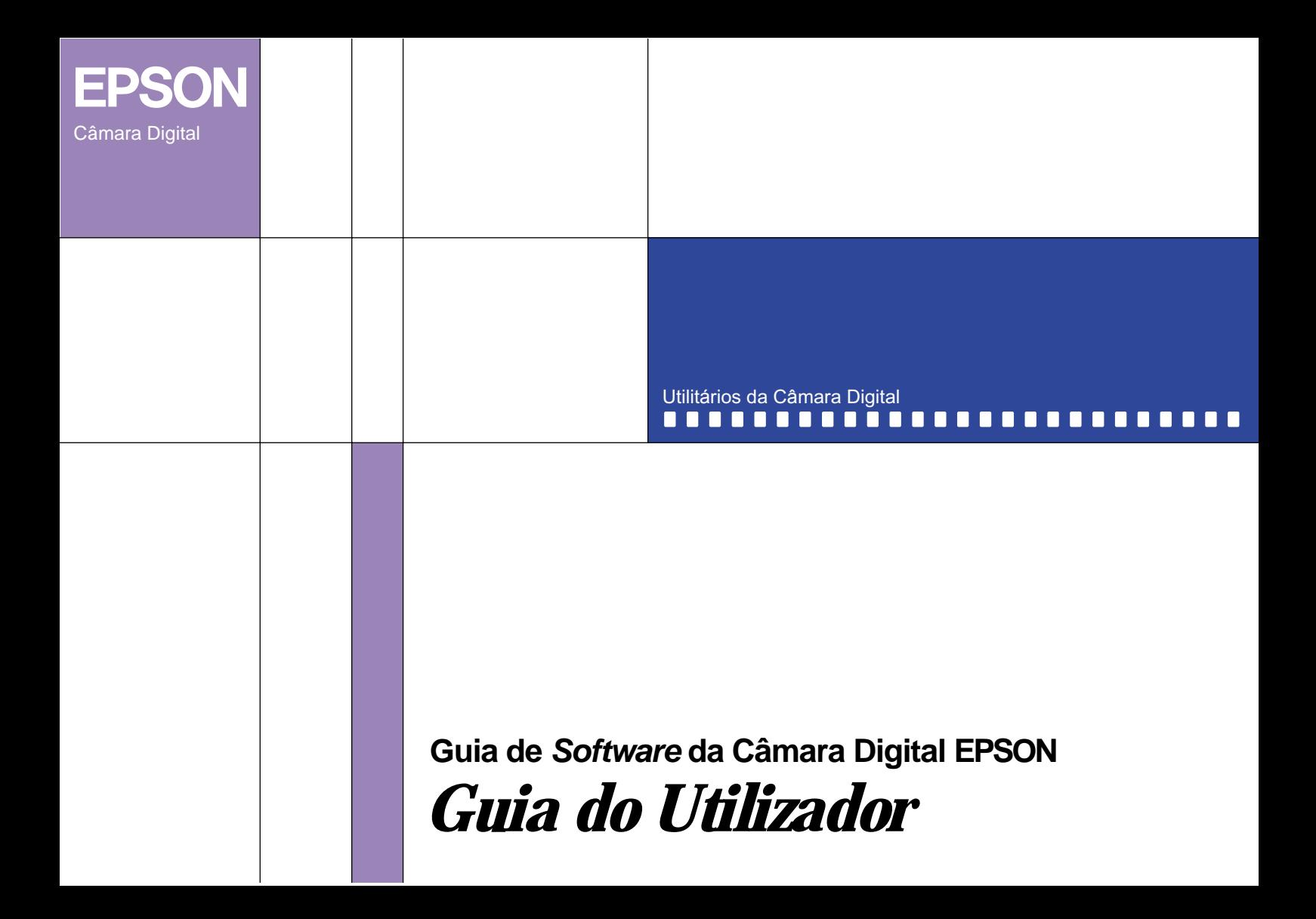

# Software da Câmara Digital EPSON®

## Utilitários da Câmara Digital

Todos os direitos reservados. Esta publicação não pode ser integral ou parcialmente reproduzida, arquivada nem transmitida por qualquer processo mecânico, electrónico, fotocópia, gravação ou outro, sem prévia autorização escrita da SEIKO EPSON CORPORATION que não assume qualquer responsabilidade de patente no que respeita ao uso das informações aqui contidas. Uma vez que foram tomadas todas as precauções na elaboração deste manual, a SEIKO EPSON CORPORATION não se responsabiliza pelos danos resultantes do uso das informações aqui contidas.

O comprador deste produto ou terceiros não podem responsabilizar a SEIKO EPSON CORPORATION ou as suas filiais por quaisquer danos, perdas, custos ou despesas incorridos por ele ou por terceiros, resultantes de acidentes, abusos ou má utilização do produto, de modificações não autorizadas, reparações ou alterações do produto.

A SEIKO EPSON CORPORATION e as suas filiais não se responsabilizam por quaisquer avarias ou problemas provocados pela utilização de opções ou produtos não reconhecidos como sendo produtos genuínos EPSON ou produtos aprovados pela SEIKO EPSON CORPORATION.

EPSON é uma marca registada da SEIKO EPSON CORPORATION.

Microsoft e Windows são marcas registadas da Microsoft Corporation nos Estados Unidos da América e noutros países.

IBM e PS/2 são marcas registadas da International Business Machines Corporation.

Macintosh é uma marca registada da Apple Computer, Inc

CompactFlash é uma designação comercial da SanDisk Corporation cuja licença foi passada à CFA (CompactFlash Association).

*Aviso: Todos os outros nomes de produtos referidos ao longo do manual têm uma finalidade meramente informativa, podendo ser designações comerciais das respectivas empresas.*

© SEIKO EPSON CORPORATION, 2001, Nagano, Japão.

# *Índice*

### *[Introdução](#page-4-0)*

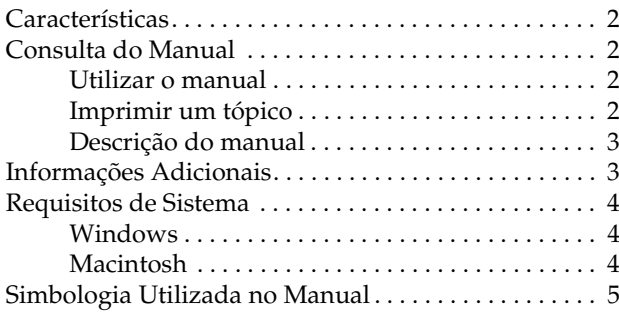

### *[Capítulo 1](#page-9-0) - Instalar e Configurar o Software*

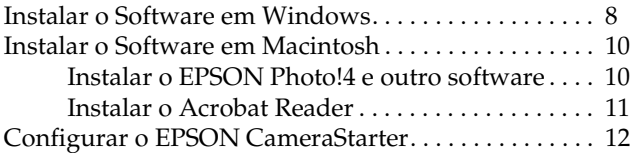

### *[Capítulo 2](#page-17-0) - Transferir Imagens para o Computador*

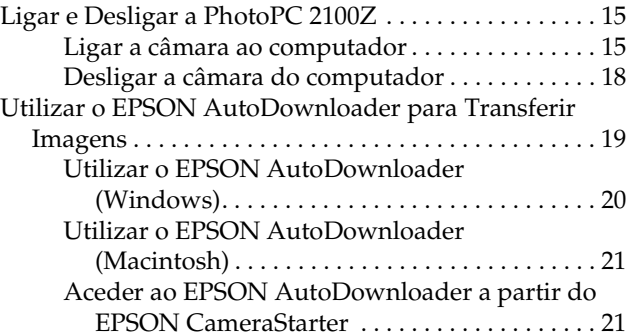

### *[Capítulo 3](#page-27-0) - Utilizar o EPSON Photo!4*

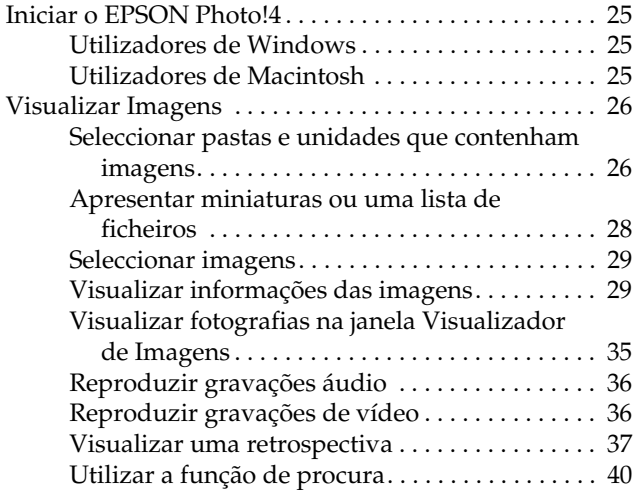

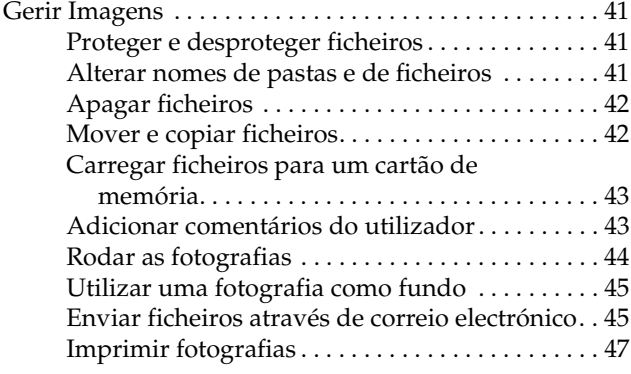

### *[Capítulo 4](#page-52-0) - Utilizar outro Software Fornecido*

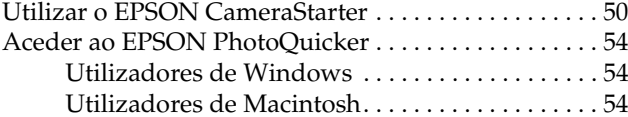

### *[Capítulo 5](#page-58-0) - Resolução de Problemas*

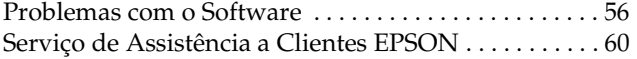

### *[Glossário](#page-64-0)*

# <span id="page-4-0"></span>*Introdução*

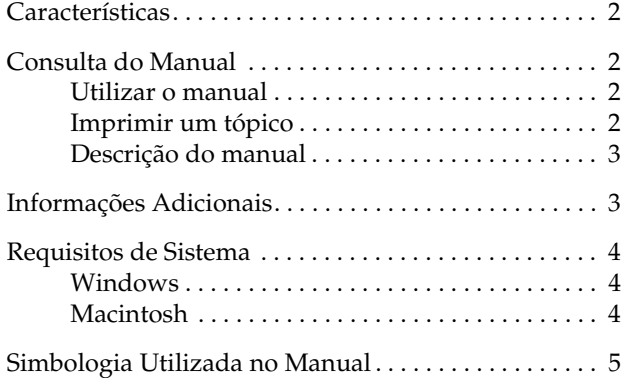

## <span id="page-5-0"></span>*Características*

O *software* da câmara digital EPSON é o complemento perfeito para a sua câmara digital EPSON. Se utilizar a câmara digital e o *software*, poderá gravar as fotografias no disco do computador como ficheiros. Os tópicos que se seguem resumem alguns dos programas incluídos na PhotoPC 2100Z e as respectivas funções.

- ❏ O EPSON Photo!4 permite visualizar e controlar imagens guardadas no cartão de memória da câmara ou no computador.
- ❏ O EPSON AutoDownloader permite transferir, de forma rápida e organizada, fotografias da câmara para o computador.
- ❏ O EPSON PhotoQuicker permite imprimir fotografias facilmente e de várias formas a partir do computador.
- ❏ O EPSON CardMonitor permite que o EPSON CameraStarter inicie automaticamente sempre que ligar a câmara ao computador ou quando inserir um cartão de memória num conector para cartões PC.

❏ O EPSON CameraStarter constitui uma forma fácil de abrir aplicações para imprimir e transferir as imagens do cartão de memória.

## *Consulta do Manual*

### *Utilizar o manual*

Este guia de *software* contém hiperligações que facilitam a consulta do manual. Quando desloca o cursor sobre uma hiperligação, este transforma-se num ícone em forma de uma mão. Pode fazer clique na ligação para aceder a esse tópico e obter informações mais pormenorizadas.

Pode também utilizar os separadores situados no painel esquerdo. Faça clique no separador do item que pretende visualizar para avançar para esse item.

### *Imprimir um tópico*

Para imprimir um tópico, faça clique em Imprimir (Print) no menu Ficheiro (File). Antes de imprimir, defina um intervalo de impressão (Print Range) para as páginas que pretende imprimir.

### <span id="page-6-0"></span>*Descrição do manual*

Este guia é constituído por cinco capítulos e um glossário. Os capítulos estão organizados da seguinte forma:

- ❏ O Capítulo 1 contém instruções e informações sobre a instalação do *software* e instruções sobre como efectuar definições no CameraStarter. Leia este capítulo em primeiro lugar.
- ❏ O Capítulo 2 contém informações sobre como ligar a câmara ao computador e sobre como transferir imagens da câmara para o computador.
- ❏ O Capítulo 3 contém informações sobre o EPSON Photo!4.
- ❏ O Capítulo 4 explica como utilizar o EPSON Camera Starter e inclui também informações sobre como imprimir fotografias.
- ❏ O Capítulo 5 explica como resolver problemas que possam surgir enquanto utilizar o *software*.

## *Informações Adicionais*

A ajuda interactiva contém informações sobre as definições do EPSON Photo!4 e sobre a utilização do EPSON AutoDownloader.

O *Guia do Utilizador* do EPSON PhotoQuicker contém informações sobre como utilizar o EPSON PhotoQuicker para imprimir fotografias.

Para instalar e utilizar a câmara digital, consulte o *Guia do Utilizador* da PhotoPC 2100Z.

### <span id="page-7-0"></span>*Requisitos de Sistema*

Antes de ligar a câmara ao computador e utilizar o *software* da câmara digital, certifique-se de que o computador está de acordo com os requisitos de sistema apresentados em seguida.

### *Windows*

Os requisitos de sistema necessários para utilizar a PhotoPC 2100Z em Windows® são os seguintes:

Porta USB (Tipo A)

Pelo menos 48 MB de RAM(64 MB quando utilizar o EPSON PhotoQuicker)

Mínimo de 50 MB de espaço livre em disco (170 MB quando utilizar o EPSON PhotoQuicker)

Monitor VGA com 256 cores no mínimo

Microsoft ® Windows Millennium Edition, Windows 98 ou Windows 2000 pré-instalados

### *Macintosh*

Os requisitos de sistema necessários para utilizar a PhotoPC 2100Z em Macintosh ® são os seguintes:

Processador Power PC G3 ou superior

Apple® Macintosh com porta USB incorporada

48 MB de RAM(128 MB quando utilizar o EPSON PhotoQuicker juntamente com o EPSON Photo!4)

Mínimo de 50 MB de espaço livre em disco (170 MB quando utilizar o EPSON PhotoQuicker)

Monitor com uma resolução mínima de 640 ×480

Macintosh OS 8.5.1 até OS 9.1

### *Nota:*

*O* software *fornecido não pode ser utilizado com a função de múltiplos utilizadores do Mac OS 9.*

## <span id="page-8-0"></span>*Simbologia Utilizada no Manual*

# w

 *Atenção: Mensagens que devem ser seguidas rigorosamente a fim de evitar danos para o utilizador.*

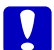

c *Importante: Mensagens que contêm instruções que devem ser seguidas para não provocar danos no equipamento.*

### *Nota:*

*Mensagens que contêm informações importantes e conselhos úteis para o funcionamento da câmara e respectivas opções.*

# <span id="page-9-0"></span>*Capítulo 1*

# *Instalar e Configurar o Software*

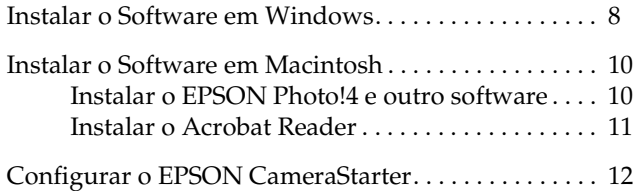

<span id="page-10-0"></span>O CD-ROM fornecido com a PhotoPC 2100Z contém o seguinte *software* EPSON:

#### ❏**Controlador USB da PhotoPC 2100Z**

Este controlador permite ligar a câmara ao computador (excepto para utilizadores de Windows 2000 e de Macintosh OS 9).

#### ❏**EPSON Photo!4**

Permite visualizar e gerir as imagens captadas com a PhotoPC 2100Z.

### ❏ **EPSON CameraStarter**

Este utilitário é iniciado automaticamente quando liga a câmara ao computador e constitui uma forma fácil de iniciar o EPSON AutoDownloader e o EPSON PhotoQuicker.

(É instalado automaticamente quando instala o EPSON Photo!4).

### ❏ **EPSON AutoDownloader**

Este utilitário permite transferir, de forma rápida e organizada, fotografias da câmara para o computador.

(É instalado automaticamente quando instala o EPSON Photo!4).

#### ❏**EPSON CardMonitor**

Este utilitário permite que o EPSON CameraStarter inicie automaticamente sempre que ligar a câmara ao computador ou quando inserir um cartão de memória num conector para cartões PC.

#### ❏**EPSON PhotoQuicker**

Este *software* permite imprimir imagens.

#### ❏**Adobe Acrobat Reader**

Este *software* permite visualizar este manual com o formato PDF existente no CD-ROM que contém o *software* da câmara.

### <span id="page-11-0"></span>*Instalar o Software em Windows*

Para instalar o *software* existente no CD fornecido com a câmara, execute PhotoPC 2100Z as operações apresentadas em seguida.

### *Nota:*

*Não ligue a câmara ao computador antes de instalar o*  software*.*

1. Ligue o computador e insira o CD que contém o *software* da câmara digital no respectivo leitor.

Se aparecer uma caixa de diálogo onde pode seleccionar uma língua, faça clique na língua que pretender e, em seguida, faça clique em  $\rightarrow$ .

2. Aparecerá a caixa de diálogo do programa de instalação EPSON (EPSON Installation Program). Seleccione a opção de instalação do *software* da câmara digital (Install Digital Camera Software) e, em seguida, faça clique em  $\rightarrow$ .

### *Nota:*

*Se a caixa de diálogo do programa de instalação EPSON não aparecer, faça clique duas vezes no ícone*  O Meu Computador (My Computer)*. Faça clique no ícone do CD-ROM e seleccione* Abrir (Open) *no menu Ficheiro (File). Em seguida, faça clique duas vezes em* Setup.exe*.*

3. Aparecerá a seguinte caixa de diálogo com uma lista do *software*.

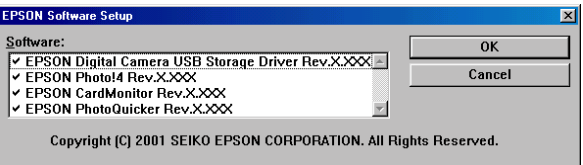

O *software* que estiver seleccionado será instalado no PC pela ordem apresentada na lista. Faça clique no nome do *software* para o seleccionar ou desactivar.

- ❏ *Certifique-se de que instala todo o* software *quando o instalar pela primeira vez.*
- $\Box$  *O EPSON AutoDownloader e o EPSON CameraStarter serão automaticamente instalados quando instalar o EPSON Photo!4.*
- ❏ *Os controladores USB das câmaras digitais EPSON PhotoPC 2100Z e PhotoPC 3100Z não são intermutáveis. Antes de ligar a câmara ao computador, certifique-se de que instala o controlador USB adequado na câmara.*
- ❏ *Para obter uma breve descrição de todo o*  software*, consulte [este capítulo](#page-10-0).*

#### *Nota para utilizadores de Windows 2000:*

*A PhotoPC 2100Z e a PhotoPC 3100Z utilizam o controlador USB fornecido com o Windows 2000. Como tal, o controlador de armazenamento da EPSON PhotoPC 2100Z (*EPSON PhotoPC 2100Z Storage Driver*) não aparece na lista de* software *e não tem de ser instalado.*

4. Faça clique em OK e siga as instruções apresentadas no ecrã.

- 5. Depois de instalar o primeiro programa, faça clique em Terminar (Finish). É iniciado automaticamente o processo de instalação de todos os outros programas que seleccionou no ponto 3.
- 6. Siga as instruções apresentadas no ecrã até que todo o *software* esteja instalado.
- 7. Quando instalar todo o *software*, aparecerá a seguinte caixa de diálogo:

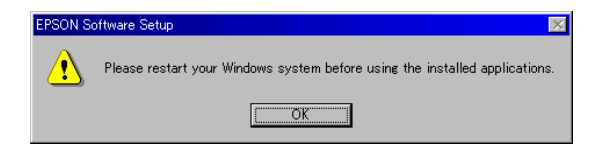

Faça clique em OK e reinicie o computador.

#### *Nota:*

*Reinicie o computador quando instalar o* software *existente no CD-ROM da câmara.*

## <span id="page-13-0"></span>*Instalar o Software em Macintosh*

Para instalar o *software* existente no CD fornecido com a PhotoPC 2100Z , execute as operações apresentadas em seguida.

### *Nota:*

*Não ligue a câmara ao computador antes de instalar o*  software*.*

### *Instalar o EPSON Photo!4 e outro software*

- 1. Ligue o computador e insira o CD que contém o *software* da câmara digital no respectivo leitor.
- 2. Na pasta EPSON que aparece no ambiente de trabalho, faça clique duas vezes no ícone da língua que preferir.

### *Nota:*

*Se a pasta EPSON não aparecer, faça clique duas vezes no ícone* EPSON *que aparece no ambiente de trabalho.*  3. Faça clique duas vezes no ícone Instalador (Installer). Aparecerá a caixa de diálogo apresentada em seguida com uma lista do *software* que será instalado.

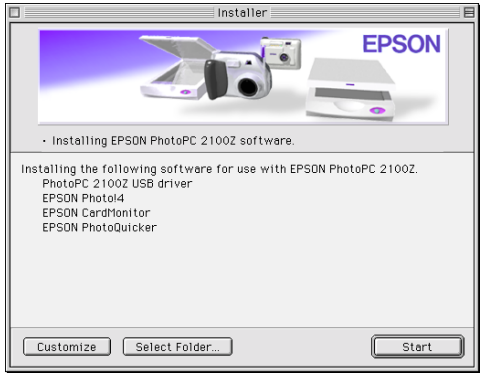

### *Nota:*

- ❏ *O EPSON AutoDownloader e o EPSON CameraStarter serão automaticamente instalados quando instalar oEPSON Photo!4.*
- ❏ *Certifique-se de que instala todo o* software *quando o instalar pela primeira vez.*
- $\Box$  *A PhotoPC 2100Z e a PhotoPC 3100Z utilizam o controlador USB incluído no Mac OS 9.*

<span id="page-14-0"></span>4. Para iniciar a instalação do *software*, faça clique na tecla Iniciar (Start). Siga as instruções apresentadas no ecrã.

*Nota para utilizadores de Macintosh OS 8.5.x: O Panorama Stitcher Light EP não está disponível e não será instalado.*

5. Quando terminar de instalar o *software*, aparecer<sup>á</sup> a seguinte mensagem:

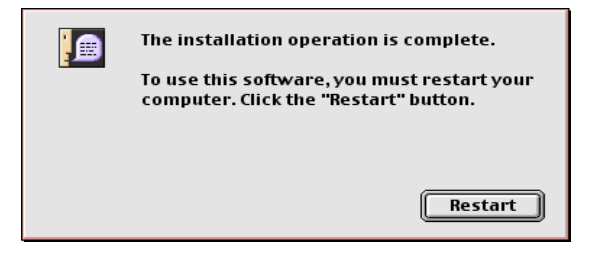

Faça clique em Reiniciar (Restart) para reiniciar o computador.

### *Nota:*

*Tem de reiniciar o computador depois de instalar o*  software*.*

Quando tiver reiniciado o computador, avance para a secção seguinte, para instalar o Acrobat Reader.

### *Instalar o Acrobat Reader*

O Acrobat Reader permite visualizar o *Guia de Software* da câmara digital EPSON. Para instalar o Acrobat Reader, siga as instruções apresentadas em seguida.

### *Nota:*

*Se o Acrobat Reader já estiver instalado no computador, avance para a secção seguinte para configurar o EPSON CameraStarter.*

- 1. Ligue o computador e insira o CD que contém o *software* da câmara digital no respectivo leitor.
- 2. Na pasta EPSON que aparece no ambiente de trabalho do computador, faça clique duas vezes no ícone da língua que preferir.

#### *Nota:*

*Se a pasta EPSON não aparecer, faça clique duas vezes no ícone* EPSON *que aparece no ambiente de trabalho.* 

3. Faça clique duas vezes na pasta relativa aos manuais (Manual).

- <span id="page-15-0"></span>4. Faça clique duas vezes na pasta Acrobat Reader e, em seguida, faça clique duas vezes no ícone relativo ao instalador do Acrobat (Acrobat Installer).
- 5. Siga as instruções apresentadas no ecrã.

Quando terminar a instalação, avance para a próxima secção para configurar o EPSON CameraStarter.

## *Configurar o EPSON CameraStarter*

O EPSON CameraStarter é um utilitário que permite iniciar facilmente o EPSON AutoDownloader e o EPSON PhotoQuicker. Pode utilizar este *software* para transferir ficheiros do cartão de memória para o computador, para imprimir imagens ou para efectuar ambas as operações numa única sessão.

Pode configurar o EPSON CameraStarter para que inicie automaticamente quando ligar a câmara ao computador ou quando inserir o cartão num conector para cartões PC. Para efectuar estas definições, execute as operações apresentadas em seguida.

# $\left| \bm{l} \right|$

 *Importante: Nunca insira nem retire um cartão de memória da câmara enquanto esta estiver ligada. Para obter mais informações sobre como ligar a câmara ao computador, consulte a secçã[o "Ligar a câmara ao](#page-18-0)  compu[tador", no Capítulo 2](#page-18-0).*

### *Nota:*

- ❏ *Se pretender que o EPSON CameraStarter inicie automaticamente, tem de utilizar o cartão de memória com a PhotoPC 2100Z ou com a PhotoPC 3100Z antes de o inserir num conector para cartões PC.*
- ❏ *Para que o CameraStarter inicie automaticamente quando inserir um cartão de memória, tem de ter o CardMonitor instalado. Para obter mais informações sobre como instalar o CardMonitor, consulte a secção ["Instalar o Software em Windows](#page-11-0)" o[u "Instalar o](#page-13-0)  [Software em Macintosh"](#page-13-0).*
- 1. Inicie o EPSON CameraStarter.

### **Windows:**

Faça clique em Iniciar (Start) e seleccione Programas (Programs). Em seguida, seleccione Câmara EPSON (EPSON Camera), EPSON Photo!4 e faça clique em EPSON CameraStarter.

### **Macintosh:**

Faça clique duas vezes na pasta EPSON Photo!4 e, em seguida, faça clique duas vezes no ícone EPSON CameraStarter.

Aparecerá a caixa de diálogo EPSON CameraStarter.

2. Faça clique na tecla Definições (Settings).

### *Nota:*

*Se o EPSON CardMonitor não estiver instalado, a tecla* Definições (Settings) *não estará disponível.*

3. Para que o EPSON CameraStarter inicie automaticamente quando ligar a PhotoPC 2100Z ou a PhotoPC 3100Z com um cartão de memória ao computador, ou quando inserir o cartão de memória no conector para cartões PC da impressora, faça clique na tecla Apresentar EPSON Camera Starter (Show EPSON CameraStarter).

Para que o CameraStarter inicie automaticamente quando inserir um cartão de memória num conector para cartões PC de outro dispositivo que não a impressora, como, por exemplo, um computador ou um leitor de cartões de memória, seleccione a opção Controlar inserção de cartão nos conectores para cartões (Monitor card insertion into Card Reader slots).

Se não pretender que o EPSON CameraStarter inicie automaticamente, faça clique na tecla Ignorar o acontecimento (Ignore the Event).

4. Faça clique em OK e, em seguida, faça clique em Sair (Exit).

# <span id="page-17-0"></span>*Capítulo 2*

# *Transferir Imagens para o Computador*

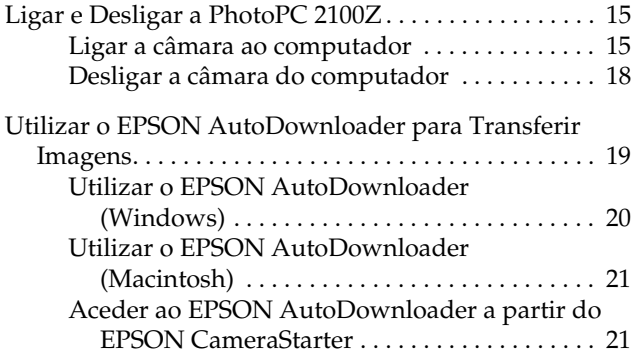

<span id="page-18-0"></span>Pode transferir fotografias, gravações áudio e gravações de vídeo do cartão de memória para o computador de várias formas quando a câmara estiver ligada ao computador ou quando o cartão de memória estiver inserido num conector para cartões PC de um dispositivo, como, por exemplo, uma impressora EPSON ou um leitor de cartões de memória. Este capítulo explica como transferir ficheiros e aborda os seguintes temas:

- ❏Como ligar a câmara ao computador.
- ❏ Como transferir ficheiros para o computador através do EPSON AutoDownloader.
- ❏ Como copiar ficheiros para o computador através do EPSON Photo!4.

## *Ligar e Desligar a PhotoPC 2100Z*

Utilize o cabo USB fornecido com a câmara para a ligar ao computador. Quando a câmara estiver ligada ao computador, pode transferir ou copiar ficheiros com fotografias para o computador. Pode também carregar os ficheiros de fotografias guardados no computador para o cartão de memória.

## *Ligar a câmara ao computador*

Pode ligar a PhotoPC 2100Z ou a PhotoPC 3100Z a um computador através do cabo USB fornecido com a câmara.

As instruções apresentadas em seguida destinam-se a utilizadores da PhotoPC 2100Z. Se estiver a utilizar a PhotoPC 3100Z, consulte o respectivo guia.

Antes de ligar a câmara, certifique-se de que o controlador USB está instalado no computador (excepto em Windows 2000 e Macintosh OS 9). Para obter mais informações sobre a instalação, consulte a secção ["Instalar o Software em Windows"](#page-11-0) ou ["Instalar](#page-13-0)  [o Software em Macintosh", no Capítulo](#page-13-0) 1.

- ❏ *Certifique-se de que as pilhas têm energia suficiente antes de ligar a câmara ao computador. Se a câmara desligar automaticamente devido a uma falha de energia enquanto estiver em funcionamento, o computador poderá não funcionar correctamente. A EPSON recomenda que utilize o adaptador de corrente alterna opcional sempre que ligar a câmara ao computador.*
- ❏ *Certifique-se de que tem um cartão de memória instalado na câmara. Caso contrário, não será possível estabelecer uma ligação.*
- ❏ *Se a câmara estiver ligada ao computador, poderá utilizar apenas o botão da câmara, e a função de poupança de energia automática será desactivada.*
- ❏ *Embora possa ligar o cabo USB a qualquer altura, a EPSON recomenda que o ligue da forma descrita em seguida.*
- ❏ *Se o* software *EPSON não reconhecer a câmara quando a ligar, consulte a secçã[o "Problemas com o](#page-59-0)  [Software", no Capítulo 5](#page-59-0) para obter mais informações.*

Para ligar a câmara, execute as seguintes operações:

- 1. Ligue o computador.
- 2. Ligue o conector do cabo à porta USB do computador ou ao concentrador (*hub*) USB ligado directamente ao computador.

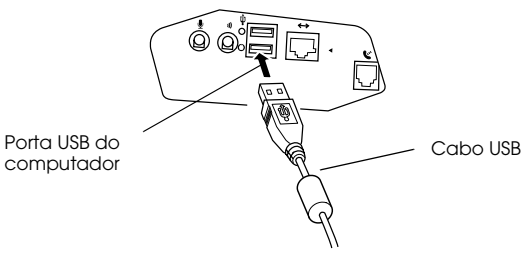

# $\left[\begin{array}{c} \rule{0pt}{2ex} \rule{0pt}{2ex} \rule{0$

 *Importante: Utilize o cabo USB fornecido com a câmara para evitar que o conector da interface da câmara se danifique.*

3. Abra a tampa do conector situada na parte lateral da câmara e insira a outra extremidade do cabo USB no conector de interface, da forma apresentada na figura. Verifique se a forma do conector do cabo é adequada à forma do conector de interface.

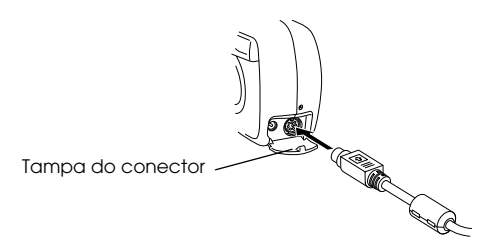

# **Q**

 *Importante: Coloque o cabo na posição correcta antes de o introduzir no conector; caso contrário, poderá danificar o cabo e o conector.*

4. Para ligar a câmara, pressione o botão  $\blacktriangleright$ . O indicador luminoso fica intermitente e cor de laranja.

*Nota para utilizadores da PhotoPC 2100Z: Se o visor LCD da câmara ligar, não será possível estabelecer a ligação entre a câmara e o computador.*  Para estabelecer a ligação, pressione o botão  $\triangleleft$  da *câmara, ou consulte a secção relativa à definição da data e hora apresentada no* Guia do Utilizador *da PhotoPC 2100Z para efectuar as respectivas definições antes de ligar a câmara ao computador.*

A primeira vez que ligar a câmara ao computador, é possível que o computador apresente algumas janelas enquanto associa o controlador USB à câmara. Esta situação é normal e acontece apenas pela primeira vez que ligar a câmara.

Se ainda não instalou o controlador USB, aparecerá uma mensagem a pedir que localize o controlador. Se isso acontecer, cancele a operação e desligue a câmara do computador. Feche todas as aplicações e, em seguida, instale o controlador USB de acordo com as instruções apresentadas na secçã[o "Instalar o](#page-11-0)  [Software em Windows"](#page-11-0)o[u "Instalar o Software em](#page-13-0) [Macintosh", no Capítulo 1](#page-13-0).

Quando ligar a câmara, o indicador luminoso situado junto à ocular fica intermitente e cor de laranja enquanto a ligação está a ser efectuada.

<span id="page-21-0"></span>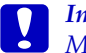

 *Importante: Mantenha a câmara e o computador afastados de potenciais fontes de interferência electromagnética, como, por exemplo, colunas de som ou bases de telefone sem fios.*

### *Desligar a câmara do computador*

Quando terminar de utilizar a câmara com o computador, desligue a câmara correctamente. Execute as operações apresentadas na secção adequada.

c *Importante: Execute as operações apresentadas para desligar a câmara. Se não o fizer poderá danificar a câmara ou o cartão de memória. Pode também danificar o computador.*

### *Desligar a câmara (Windows Me e 98)*

1. Faça clique duas vezes no ícone O Meu Computador (My Computer) no ambiente de trabalho. Aparecerá a respectiva janela.

- 2. Faça clique com a tecla direita do rato no ícone relativo ao disco amovível (Removable Disk) e, em seguida, faça clique na opção de ejecção (Eject). O ícone relativo ao disco amovível desaparecerá.
- 3. Para desligar a câmara, pressione o botão  $\blacktriangleright$ . O indicador luminoso apaga. Em seguida, desligue o cabo USB.

### *Desligar a câmara (Windows 2000)*

1. Faça clique duas vezes no ícone de ejecção situado na barra de tarefas.

$$
\text{fcone de ejecção} \begin{array}{|c|c|c|} \hline \textbf{5} & 7:21 \text{ PM} \\ \hline \end{array}
$$

Aparecerá a caixa de diálogo que permite desligar ou ejectar *hardware* (Unplug or Eject Hardware).

### *Nota:*

*Para visualizar a caixa de diálogo que permite desligar ou ejectar* hardware *(Unplug or Eject Hardware), pode fazer clique com a tecla direita do rato no ícone de ejecção e, em seguida, fazer clique na opção que permite desligar ou ejectar* hardware (Unplug or Eject Hardware).

- <span id="page-22-0"></span>2. Faça clique na tecla Parar (Stop). Aparecerá a caixa de diálogo que permite parar um dispositivo de *hardware* (Stop a Hardware device).
- 3. Seleccione a opção relativa ao dispositivo de armazenamento USB (USB Mass Storage Device) e, em seguida, faça clique na tecla OK.
- 4. Aparecerá uma mensagem de confirmação. Faça clique em OK.

- ❏ *Se aparecer uma janela relativa a problemas ao ejectar o dispositivo de armazenamento USB (Problem Ejecting USB Mass Storage Device), faça clique na tecla* OK *e volte a executar as operações a partir do ponto 1.*
- ❏ *Pode também desligar a câmara se fizer clique no ícone de ejecção situado na barra de tarefas e, em seguida, fizer clique na opção que permite parar o dispositivo de armazenamento USB* (Stop USB Mass Storage Device) *e em* OK*.*
- 5. Para desligar a câmara, pressione o botão  $\blacktriangleright$ . O indicador luminoso apaga.

### *Desligar a câmara (Macintosh)*

- 1. No ambiente de trabalho, arraste o ícone EPSON\_DSC para o lixo (Trash).
- 2. Para desligar a câmara, pressione o botão  $\bigtriangledown$ . O indicador luminoso apaga. Em seguida, retire o cabo USB.

### *Utilizar o EPSON AutoDownloader para Transferir Imagens*

O utilitário EPSON AutoDownloader permite transferir rapidamente fotografias da câmara para uma determinada pasta no computador.

Este utilitário permite ter um controlo total sobre o processo de transferência, ajudando-o a organizar e a gerir os ficheiros. Permite efectuar as seguintes operações:

- ❏ Especificar a localização e o nome de uma pasta base para a qual os ficheiros serão transferidos.
- ❏ Transferir ficheiros para subpastas da pasta base e designar as subpastas automaticamente pela data em que foram transferidas ou pela data em que as fotografias foram tiradas.

<span id="page-23-0"></span>❏ Atribuir automaticamente nomes aos ficheiros durante o processo de transferência. Pode determinar a atribuição do nome com base no formato de ficheiro EPSON Photo, na data e na hora em que as fotografias foram tiradas ou na data e na sequência em que elas foram tiradas.

Depois de os ficheiros serem transferidos para o computador, pode utilizar o EPSON Photo!4 para os visualizar e gerir. Para obter instruções, consulte o [Capítulo 3](#page-27-0).

Para obter mais informações sobre o EPSON AutoDownloader, consulte a ajuda interactiva do EPSON AutoDownloader.

### *Utilizar o EPSON AutoDownloader (Windows)*

Para abrir o EPSON AutoDownloader em Windows, execute as seguintes operações:

1. Certifique-se de que a câmara está ligada ao computador e que ambos estão ligados. Se necessário, consulte a secçã[o "Ligar a câmara ao](#page-18-0)  [compu](#page-18-0)tador".

- 2. Faça clique em Iniciar (Start) e seleccione Programas (Programs). Em seguida, seleccione Câmara EPSON (EPSON Camera), EPSON Photo!4 e faça clique em EPSON AutoDownloader. Aparecerá a caixa de diálogo de transferência principal.
- 3. Para iniciar o processo de transferência, faça clique na tecla Iniciar (Start).

Para efectuar definições de transferência, faça clique em Definições (Settings). Pode efectuar definições nos menus Ficheiros e Pastas (Files and Folders) e Avançado (Advanced).

### *Nota:*

- ❏ *Para obter mais informações sobre como efectuar definições, faça clique na tecla* Ajuda (Help)*.*
- ❏ *Se quiser efectuar definições antes de abrir a caixa de diálogo de transferência principal, faça clique em* Iniciar (Start)*, seleccione* Programas (Programs), Câmara EPSON (EPSON Camera) *e* EPSON Photo!4*. Em seguida, faça clique em* Definições EPSON AutoDownloader (EPSON Auto Downloader Settings)

### <span id="page-24-0"></span>*Utilizar o EPSON AutoDownloader (Macintosh)*

Para aceder ao EPSON AutoDownloader através de um Macintosh, execute as seguintes operações:

- 1. Certifique-se de que a câmara está ligada ao computador e que ambos estão ligados. Se necessário, consulte a secçã[o "Ligar a câmara ao](#page-18-0)  [compu](#page-18-0)tador".
- 2. Faça clique duas vezes na pasta EPSON Photo!4 e, em seguida, faça clique duas vezes no ícone EPSON AutoDownloader. Aparecerá a caixa de diálogo de transferência principal.
- 3. Para iniciar o processo de transferência, faça clique na tecla Iniciar (Start).

Para efectuar definições de transferência, faça clique em Definições (Settings). Pode efectuar definições nos menus Ficheiros e Pastas (Files and Folders) e Avançado (Advanced).

#### *Nota:*

- ❏ *Para obter mais informações sobre como efectuar definições, faça clique na tecla* Ajuda (Help)*.*
- ❏ *Se quiser efectuar definições antes de abrir a caixa de diálogo de transferência principal, faça clique duas vezes na pasta* EPSON Photo!4 *e, em seguida, faça clique no ícone* Definições EPSON AutoDownloader (EPSON Auto Downloader Settings).

### *Aceder ao EPSON AutoDownloader a partir do EPSON CameraStarter*

Pode também aceder ao EPSON AutoDownloader a partir do utilitário EPSON CameraStarter. Execute as seguintes operações:

1. Inicie o EPSON CameraStarter.

#### **Windows:**

Faça clique em Iniciar (Start) e seleccione Programas (Programs). Em seguida, seleccione Câmara EPSON (EPSON Camera), EPSON Photo!4 e faça clique em EPSON CameraStarter.

### **Macintosh:**

Faça clique duas vezes na pasta EPSON Photo!4 e, em seguida, faça clique duas vezes no ícone EPSON CameraStarter.

Aparecerá a caixa de diálogo EPSON CameraStarter.

- 2. Para iniciar o EPSON AutoDownloader, faça clique num dos seguintes ícones:
	- ❏GRAVAR (SAVE) Faça clique neste ícone se quiser transferir ficheiros do cartão de memória para o computador.
	- ❏ GRAVAR e IMPRIMIR (SAVE & PRINT) Faça clique neste ícone se quiser transferir ficheiros do cartão de memória para o computador e se quiser imprimir os ficheiros através do EPSON PhotoQuicker.

Aparecerá a caixa de diálogo principal do EPSON AutoDownloader.

#### *Nota:*

- ❏ *Para utilizar o ícone* GRAVAR e IMPRIMIR (SAVE & PRINT)*, tem de ter o EPSON PhotoQuicker instalado no computador. Para obter informações sobre a instalação, consulte a secção ["Instalar o Software em Windows](#page-11-0)" ou ["Instalar o Software em Macintosh", no Capítulo](#page-13-0)  [1](#page-13-0).*
- ❏ *Se fizer clique no ícone* GRAVAR e IMPRIMIR (SAVE & PRINT)*, o EPSON PhotoQuicker será iniciado automaticamente depois de todos os ficheiros terem sido transferidos para o computador, independentemente das definições que efectuou no EPSON AutoDownloader.*
- ❏ *Pode definir o EPSON CameraStarter de forma a que este inicie automaticamente. Para obter mais informações, consulte a secçã[o "Configurar o](#page-15-0)  [EPSON CameraStarter", no Capítulo](#page-15-0) 1 .*
- 3. Para iniciar o processo de transferência, faça clique na tecla Iniciar (Start).

Para alterar definições de transferência, faça clique em Definições (Settings). Pode efectuar definições nos menus Ficheiros e Pastas (Files and Folders) e Avançado (Advanced).

### *Nota:*

*Para obter mais informações sobre como efectuar definições, faça clique na tecla* Ajuda (Help)*.*

# <span id="page-27-0"></span>*Capítulo 3*

# *Utilizar o EPSON Photo!4*

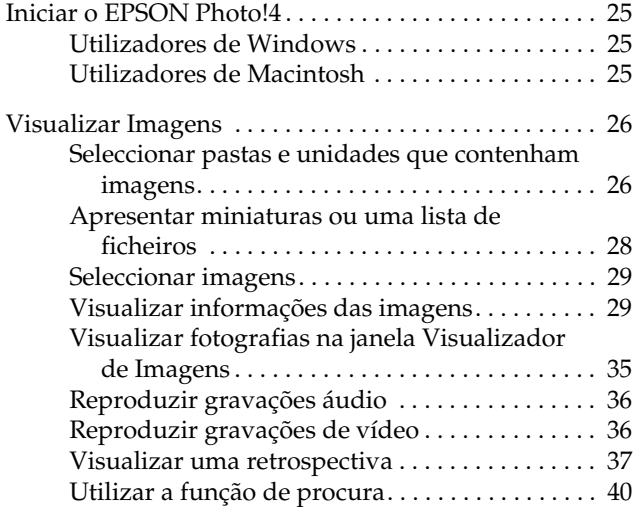

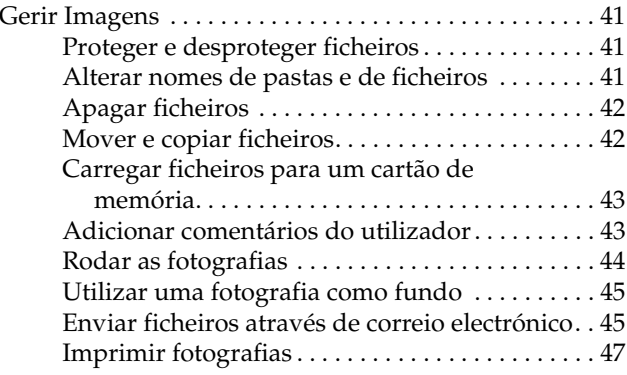

<span id="page-28-0"></span>O EPSON Photo!4 permite visualizar e gerir as imagens e as gravações áudio guardadas no cartão de memória da câmara ou no computador. Pode utilizar o Photo!4 para organizar os ficheiros, visualizar as fotografias de várias formas e reproduzir gravações áudio e de vídeo. O EPSON Photo!4 permite também carregar imagens EPSON Photo para o cartão de memória da câmara, preparar os ficheiros para os enviar para a Internet através de correio electrónico, e utilizar as imagens como fundo para o ambiente de trabalho.

### *Nota:*

*Para obter mais informações sobre como utilizar o EPSON Photo!4, consulte a ajuda interactiva. Para aceder à ajuda interactiva, faça clique no ícone* ? do EPSON Photo!4

## *Iniciar o EPSON Photo!4*

Para iniciar o EPSON Photo!4, execute as operações apresentadas em seguida.

### *Utilizadores de Windows*

Faça clique em Iniciar (Start) e seleccione Programas (Programs). Em seguida, seleccione Câmara EPSON (EPSON Camera), EPSON Photo!4 e faça clique em EPSON Photo!4. Aparecerá a janela principal do EPSON Photo!4.

### *Utilizadores de Macintosh*

Faça clique duas vezes no ícone EPSON Photo!4 na pasta ou no grupo de programas EPSON Photo!4. Aparecerá a janela principal do EPSON Photo!4.

## <span id="page-29-0"></span>*Visualizar Imagens*

O EPSON Photo!4 dispõe de muitas funções que permitem visualizar as imagens existentes no cartão de memória da câmara ou as imagens que foram transferidas da câmara para o computador. Pode apresentar miniaturas das imagens ou das gravações de vídeo ou apresentar uma lista com informações detalhadas relativas às imagens. Pode também apresentar uma imagem ampliada ou gravações de vídeo através da janela Visualizador de Imagens (Image Viewer), efectuar uma retrospectiva das imagens e reproduzir gravações áudio. Utilize a função de procura do Photo!4 para localizar ficheiros de acordo com o nome de ficheiro, com a data em que as fotografias foram tiradas ou com outros parâmetros que seleccionar.

### *Seleccionar pastas e unidades que contenham imagens*

A janela principal do EPSON Photo!4 está dividida em dois painéis: um painel esquerdo e um direito. O painel esquerdo apresenta uma lista das unidades e pastas existentes no computador e o painel direito apresenta miniaturas ou uma lista dos ficheiros EPSON Photo existentes na pasta ou unidade seleccionada.

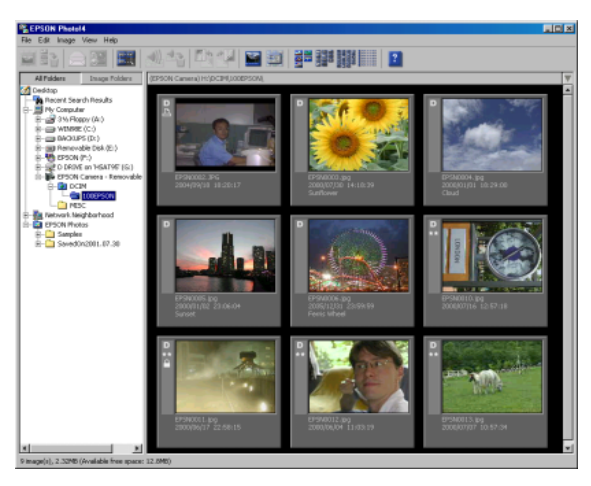

Faça clique numa unidade ou pasta para visualizar o respectivo conteúdo.

- ❏ *No painel direito serão apresentados apenas os ficheiros de imagem EPSON Photo. Se a pasta que seleccionou não tiver ficheiros EPSON Photo, aparecerá a indicação* Sem imagens (No Images) *no painel direito.*
- ❏ *Para actualizar o conteúdo do painel esquerdo, seleccione a opção* Actualizar (Refresh) *no menu Ver (View). As alterações efectuadas às pastas e unidades do computador serão apresentadas no painel esquerdo.*

Para visualizar todas as pastas e unidades às quais pode aceder a partir do computador, faça clique na opção Todas as Pastas (All Folders) situada na parte superior do painel esquerdo.

Para visualizar apenas as pastas com imagens, faça clique na opção Pastas de Imagem (Image Folders) situada na parte superior do painel esquerdo. Serão apresentadas apenas as seguintes pastas:

### ❏ **Pasta Base (Base Folder)**

Pode alterar o nome ou a localização desta pasta. Para isso, seleccione a opção Definições (Settings) do menu Editar (Edit) e, em seguida, especifique uma nova pasta na caixa Pasta Base (Base Folder).

- ❏ **Câmara EPSON (EPSON Camera)**  Esta unidade aparece apenas quando o cartão de memória está inserido na PhotoPC 2100Z ou na PhotoPC 3100Z e a câmara está ligada ao computador.
- ❏ **Cartão da Câmara (Camera Card)**  Esta unidade aparece quando o cartão de memória está inserido no conector para cartões PC de outro dispositivo, como, por exemplo, uma impressora EPSON ou um leitor de cartões de memória.
- ❏ **Resultados recentes de procura (Recent Search Results)**

Esta pasta contém os resultados das pesquisas mais recentes efectuadas através da função de procura do EPSON Photo!4. Para utilizar esta função, consulte a secção ["Apresentar miniaturas](#page-31-0)  [ou uma lista de ficheiros"](#page-31-0).

Os ficheiros de imagem dos cartões de memória aparecem nas seguintes pastas:

### ❏ ✽✽✽EPSON

Esta pasta é criada quando os dados fotográficos são guardados no cartão de memória pela primeira vez. Está situada na pasta DCIM e contém ficheiros fotográficos que terminam com a extensão JPG ou TIF.

<span id="page-31-0"></span>*A PhotoPC 2100Z guarda os ficheiros de imagem na pasta* ✽✽✽*EPSON criada automaticamente, onde*  ✽✽✽ *representa qualquer número de 100 a 999.* 

#### ❏VÍDEO (MOVIE)

Esta pasta contém gravações de vídeo que terminam com a extensão MOV.

### *Nota:*

*Esta pasta é criada apenas por câmaras digitais EPSON com capacidade para fazer gravações de vídeo.*

### *Apresentar miniaturas ou uma lista de ficheiros*

Pode apresentar imagens no painel direito como miniaturas de vários formatos ou como uma lista de ficheiros. Faça clique numa das seguintes teclas do EPSON Photo!4 para alterar o modo de visualização.

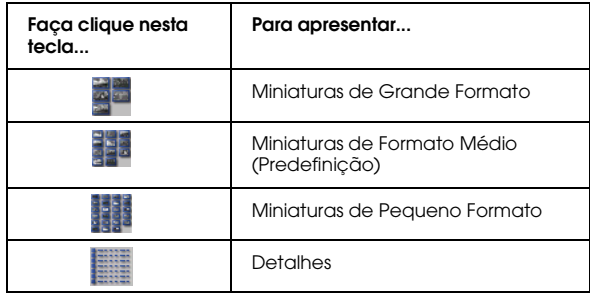

Pode inverter a ordem pela qual as imagens ou os ficheiros aparecem, se fizer clique no ícone com a forma de uma seta situado no canto superior direito do painel direito. Se estiver a visualizar uma lista de ficheiros, pode alterar a ordem pela qual os ficheiros aparecem, fazendo clique num item situado na parte superior do painel direito.

<span id="page-32-0"></span>*As gravações áudio não são apresentadas. Para reproduzir gravações áudio associadas a uma fotografia, consulte a secção ["Reproduzir gravações áudio](#page-39-0)".*

### *Seleccionar imagens*

Faça clique num ficheiro de imagem para o seleccionar. Pode seleccionar um grupo de imagens se arrastar o cursor sobre elas ou se fizer clique nas imagens enquanto mantém a tecla Shift pressionada. Pode também seleccionar várias imagens se fizer clique nas imagens enquanto mantém a tecla Ctrl (Windows) ou a tecla Option (Macintosh) pressionada.

Para seleccionar todos os ficheiros da pasta ou unidade seleccionada, faça clique na tecla **din** ou em Seleccionar tudo (Select All) no menu Editar (Edit).

### *Visualizar informações das imagens*

O EPSON Photo!4 permite visualizar informações relativas aos ficheiros de imagem de várias formas. Pode apresentar ícones de informações nas margens das miniaturas, mostrar ou ocultar uma série de detalhes do ficheiro no início de uma lista de ficheiros e aceder a todas as informações disponíveis de uma determinada imagem através da caixa de diálogo Propriedades (Properties). Consulte as secções apresentadas em seguida.

#### *Nota:*

*As informações relativas à qualidade de imagem, símbolos do formato do ficheiro e informações de união, não serão apresentadas nas gravações de vídeo.*

### *Apresentar informações em miniaturas*

Pode apresentar ícones de informações no lado esquerdo das miniaturas, se fizer clique no ícone ou se seleccionar a opção Informações da Imagem (Image Info) no menu Ver (View). Os ícones indicam o tipo de ficheiro de imagem e as definições utilizadas quando a imagem foi captada, da forma apresentada em seguida.

 $\Box$ Ícones de formato do ficheiro:

 Aparece quando a imagem é um ficheiro JPEG que esteja de acordo com a "norma do sistema de ficheiros típicos de câmaras digitais" que é o sistema de gravação padrão para os ficheiros de imagem.

 Aparece quando a imagem é um ficheiro TIFF não comprimido.

 Aparece quando o ficheiro é uma gravação de vídeo.

❏ Ícones de qualidade de imagem:  $\mathbb{H}$  Aparece para a opção HyPict,  $\mathbb{L}$  impressão e correio electrónico.

```
Aparece para a opção HyPict, excelente,
óptima ou normal.
```
#### *Nota:*

*Os ícones de qualidade de imagem podem variar consoante o modelo da câmara.*

❏ Aparece quando a fotografia está protegida.

#### $\Box$ Ícones de união:

 Aparece quando a fotografia é a primeira de uma série de fotografias tiradas com a função de união da PhotoPC 3100Z.

❏ Aparece quando a fotografia foi tirada com a função de união da PhotoPC 3100Z mas não é a primeira de uma série de fotografias.

#### ❏Ícone de gravação áudio:

 Aparece quando a fotografia tem uma gravação áudio associada. Faça clique neste ícone para reproduzir a gravação.

Pode também apresentar outras informações da imagem na parte inferior da miniatura. No menu Ver (View), seleccione Título da Imagem (Image Title) e, em seguida, faça clique nos itens apresentados em seguida para mostrar ou ocultar as informações. Aparecerá um sinal de visto ao lado dos itens que estão a ser apresentados.

- ❏ Nome do Ficheiro (Filename) Faça clique neste item para apresentar ou ocultar o nome do ficheiro de imagem.
- ❏ Data em que foi tirada (Date Taken) Faça clique neste item para apresentar ou ocultar a data e hora em que a imagem foi captada.
- ❏ Localização da União (Stitching Location) Faça clique neste item para apresentar ou ocultar informações relativas à localização da fotografia numa série de fotografias tiradas com a função de união da PhotoPC 3100Z. Não serão apresentadas quaisquer informações relativas às imagens captadas sem a função de união.
- ❏ Número da Imagem (Image Number) Faça clique neste item para apresentar ou ocultar o número que o EPSON Photo!4 atribui a cada imagem.
- ❏ Comentário do Utilizador (User Comment) Faça clique neste item para apresentar ou ocultar o comentário do utilizador sobre a imagem. Para obter mais informações, consulte a secção ["Utilizar a caixa de diálogo Propriedades](#page-36-0)".

*Se não existir espaço suficiente para apresentar todas as informações na parte inferior da miniatura, mude para um modo de visualização maior através da tecla de la contrada ou ...* 

### *Apresentar informações numa lista de ficheiros*

Quando estiver a visualizar uma lista de ficheiros no painel direito da janela principal, pode especificar quais as informações a apresentar para cada ficheiro da lista.

#### *Nota:*

*Para saber como apresentar uma lista de ficheiros, consulte a secção ["Apresentar miniaturas ou uma lista de ficheiros"](#page-31-0).* *Mostrar e ocultar informações relativas ao formato de ficheiros*

Para apresentar um símbolo que indica qual o formato do ficheiro, faça clique na tecla . Aparece um dos seguintes símbolos:

 Aparece quando a imagem é um ficheiro JPEG que esteja de acordo com a "norma do sistema de ficheiros típicos de câmaras digitais" que é o sistema de gravação padrão para os ficheiros de imagem.

 Aparece quando a imagem é um ficheiro TIFF não comprimido.

 Aparece quando o ficheiro é uma gravação de vídeo.

Faça clique na tecla  $\Box$  para ocultar estas informações.

### *Mostrar e ocultar campos de informações*

Pode especificar quais os campos de informações que serão apresentados na lista de ficheiros se utilizar o menu Ver Detalhes (Details View) da caixa de diálogo Definições (Settings).

Para alterar os itens que pretende apresentar ou ocultar, execute as operações apresentadas em seguida.

### *Nota:*

*Para obter mais informações sobre os campos de informações disponíveis, consulte a ajuda interactiva.*

1. No menu Editar (Edit), seleccione Definições (Settings).

<span id="page-36-0"></span>2. Faça clique no separador Ver Detalhes (Details View) para visualizar o respectivo menu.

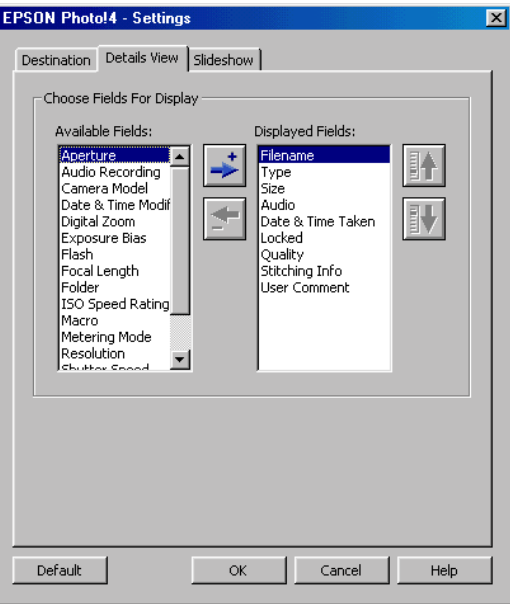

3. Utilize as caixas Campos Disponíveis (Available Fields) e Campos Apresentados (Displayed Fields) para determinar quais os itens que pretende apresentar ou ocultar.

Utilize as teclas  $\div$  e  $\div$  para mover os itens seleccionados entre as caixas Campos Disponíveis (Available Fields) e Campos Apresentados (Displayed Fields).

Utilize as teclas  $\mathbf{F}$  e  $\mathbf{F}$  para mudar a ordem dos itens seleccionados na caixa Campos Apresentados (Displayed Fields).

- 4. Pode repor todos os ícones nas suas posições de origem se utilizar a tecla Predefinição (Default).
- 5. Quando tiver efectuado todas as definições pretendidas, faça clique em OK para as gravar.

### *Utilizar a caixa de diálogo Propriedades*

A caixa de diálogo Propriedades (Properties) permite visualizar todas as informações disponíveis relativas aos ficheiros de imagem de uma só vez. Pode também criar ou alterar o comentário do utilizador de uma determinada imagem nesta caixa. Execute as seguintes operações:

1. Seleccione Propriedades (Properties) a partir do menu Ficheiro (File). Aparecerá a caixa de diálogo Propriedades (Properties).

2. Faça clique numa miniatura ou num ficheiro do painel direito. As informações relativas a essa imagem são apresentadas na caixa de diálogo Propriedades (Properties).

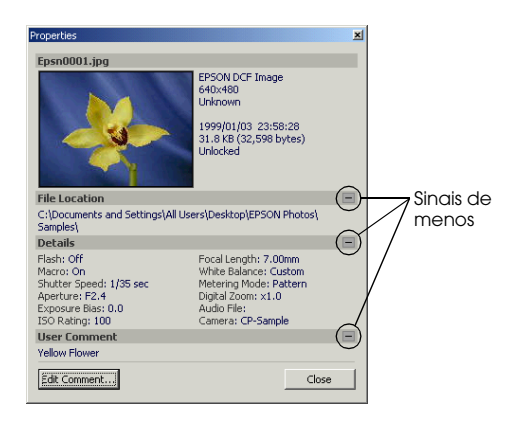

#### *Nota:*

*Se seleccionar várias imagens, será apresentado apenas o número de imagens seleccionadas e o tamanho total dos ficheiros em KB e bytes.*

Faça clique no sinal de menos (-) e no sinal de mais (+) situados no lado direito da caixa de diálogo para ocultar e apresentar as informações dessa secção.

Para criar ou alterar um comentário do utilizador de uma imagem seleccionada, faça clique na tecla Editar Comentário (Edit Comment), escreva o texto que pretende na caixa de texto e faça clique em OK para guardar as alterações.

### *Nota:*

*A função de comentário do utilizador só estará disponível para as imagens captadas com a PhotoPC 2100Z e a PhotoPC 3100Z.*

3. Com a caixa de diálogo Propriedades (Properties) ainda aberta, faça clique numa imagem diferente para visualizar as propriedades dessa imagem.

Pode também seleccionar várias imagens para visualizar o tamanho total de ficheiro do conjunto de imagens seleccionado.

4. Faça clique em Fechar (Close) para fechar a caixa de diálogo Propriedades (Properties).

### <span id="page-38-0"></span>*Visualizar fotografias na janela Visualizador de Imagens*

A janela do Visualizador de Imagens (Image Viewer) permite visualizar versões ampliadas das fotografias e reproduzir gravações de vídeo. Pode abrir mais do que uma janela Visualizador de Imagens (Image Viewer) de cada vez.

Para abrir uma janela Visualizador de Imagens (Image Viewer), faça clique duas vezes na miniatura ou ficheiro no painel direito da janela principal. Aparecerá uma janela semelhante à seguinte:

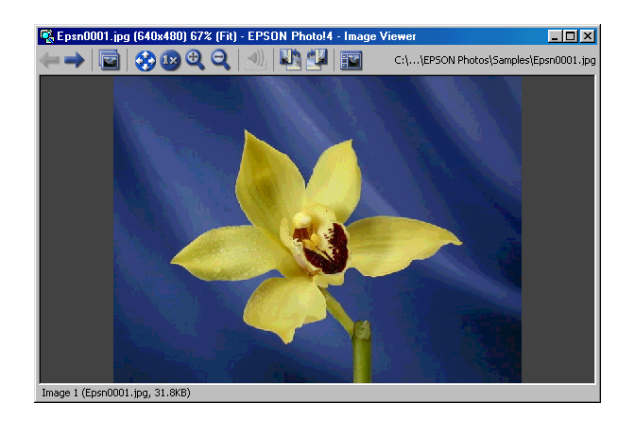

Pode também fazer clique na tecla  $\Box$  para abrir uma ou mais imagens seleccionadas. Se seleccionar várias imagens, as miniaturas dessas imagens serão apresentadas no lado esquerdo da janela.

Utilize as teclas da janela Visualizador de Imagens (Image Viewer) para visualizar e gerir as imagens, da forma como é descrito na seguinte tabela:

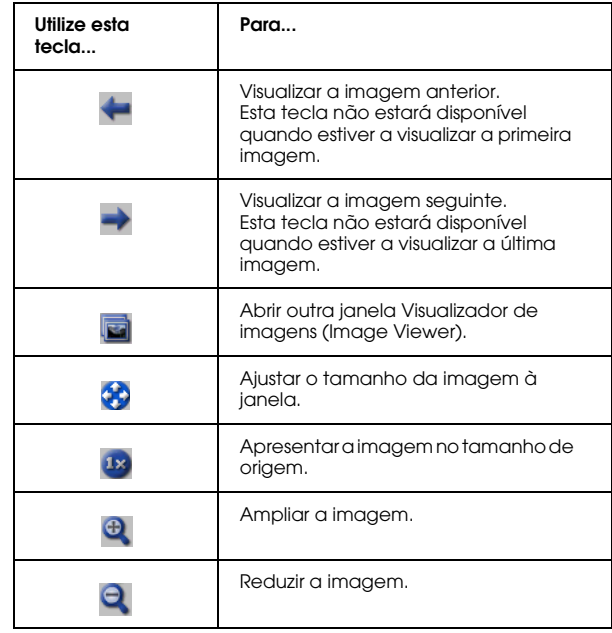

<span id="page-39-0"></span>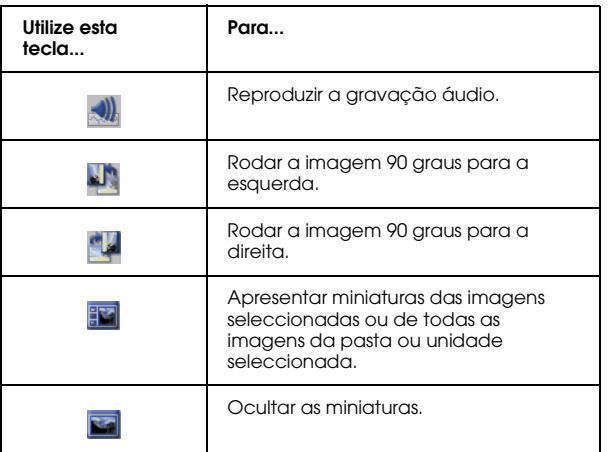

- ❏*A PhotoPC 2100Z cria apenas ficheiros JPEG.*
- ❏ *Para reproduzir gravações áudio em Macintosh, tem de ter o QuickTime 4.1.2 instalado.*
- ❏ *Para apresentar os comentários do utilizador numa lista de ficheiros, consulte a secçã[o "Apresentar](#page-31-0)  [miniaturas ou uma lista de ficheiros](#page-31-0)".*
- ❏ *Consoante o modelo da câmara que possuir, pode não conseguir reproduzir gravações áudio, gravações de vídeo ou ficheiros TIFF. Para obter mais informações sobre as características da câmara, consulte o* Guia do Utilizador *da câmara.*

## *Reproduzir gravações áudio*

Se uma das fotografias tiver uma gravação áudio associada, poderá reproduzi-la se seleccionar a fotografia e se fizer clique na tecla . Pode também seleccionar Gravação Áudio (Audio Recording) no menu Imagem (Image) e, em seguida, fazer clique em Reproduzir (Play). Para interromper a reprodução, volte a fazer clique na tecla  $\lVert \cdot \rVert$ .

### *Nota:*

- ❏ *Não é possível reproduzir gravações áudio com a PhotoPC 2100Z.*
- ❏ *Para reproduzir gravações áudio, os utilizadores de Macintosh têm de ter o QuickTime 4.1.2 ou versão posterior instalado.*

### *Reproduzir gravações de vídeo*

Para reproduzir uma gravação de vídeo, faça clique duas vezes na respectiva miniatura ou ficheiro. Pode também fazer clique na miniatura ou no ficheiro para o seleccionar e, em seguida, fazer clique na tecla  $\blacksquare$ . A primeira moldura da gravação aparecerá na janela Visualizador de Imagens (Image Viewer). Utilize os controlos para reproduzir a gravação.

- <span id="page-40-0"></span>❏ *Consoante o modelo da câmara, pode não conseguir reproduzir gravações de vídeo. Para obter mais informações sobre as características da câmara, consulte o* Guia do Utilizador *da câmara.*
- ❏ *Para reproduzir gravações de vídeo, deverá ter o QuickTime 4.1.2 ou versão posterior instalado.*
- ❏ *Para obter mais informações sobre como utilizar a janela Visualizador de Imagens (Image Viewer), consulte a secção ["Visualizar fotografias na janela](#page-38-0)  [Visualizador de Imagens"](#page-38-0).*

### *Visualizar uma retrospectiva*

O EPSON Photo!4 permite efectuar retrospectivas das fotografias seleccionadas.

Para efectuar definições de retrospectiva e executar a apresentação, consulte as secções apresentadas em seguida.

### *Efectuar definições de retrospectiva*

Para efectuar definições para as apresentações, execute as seguintes operações:

- 1. No menu Editar (Edit), seleccione Definições (Settings).
- 2. Faça clique no separador Retrospectiva (Slideshow) para visualizar o respectivo menu.
- 3. Efectue as definições de tamanho da imagem.

Faça clique em Tamanho Original (Original Size) para visualizar as imagens sem alterar o tamanho de origem.

Faça clique em Ajustar ao ecrã (Fit to Screen) para alterar o tamanho de cada imagem de forma a que fique ajustada ao ecrã. Para visualizar imagens com um formato inferior ao do ecrã sem alterar o seu tamanho, seleccione a opção Tamanho original para imagens pequenas (Original Size for Small Pictures).

4. Efectue as definições Controlo de reprodução (Playback Control).

Para avançar automaticamente cada fotografia, seleccione a opção Avanço automático (Auto Advance). Para especificar o intervalo entre cada fotografia, escreva um valor na respectiva caixa (Interval) ou mova a barra de deslocamento situada por baixo da caixa.

Para voltar a executar a retrospectiva automaticamente, seleccione Repetir (Repeat).

Para reproduzir gravações áudio em conjunto com as fotografias, seleccione Reproduzir gravação áudio (Play Audio Recording).

Se pretender apresentar o painel de controlo da retrospectiva quando esta for iniciada, seleccione a caixa Apresentar painel de controlo (Show Control Panel).

### *Nota:*

*Se a caixa* Reproduzir gravação áudio (Play Audio Recording) *estiver seleccionada, a fotografia não avançará automaticamente até que a gravação áudio tenha terminado, independentemente da definição da caixa Intervalo (Interval).*

5. Na caixa Título da imagem (Picture Title), seleccione as informações de imagem que pretende visualizar durante a retrospectiva.

As opções Apresentar nome do ficheiro (Show Filename), Apresentar comentário do utilizador (Show User Comment) e Apresentar data e hora (Show Date and Time) estão seleccionadas por predefinição.

6. Faça clique em OK para guardar as definições que efectuou ou faça clique na tecla Predefinição (Default) para repor as definições de origem de todos os itens.

Para iniciar a retrospectiva, avance para a próxima secção.

### *Efectuar uma retrospectiva*

Para iniciar e controlar uma retrospectiva, execute as operações apresentadas em seguida.

#### *Nota:*

- ❏ *Durante a retrospectiva, pode visualizar apenas a primeira moldura de uma gravação de vídeo. Não pode reproduzir a gravação.*
- ❏ *As imagens são apresentadas em que aparecem no painel direito da janela principal.*
- 1. Seleccione as imagens que pretende incluir na retrospectiva. Se não estiver seleccionada nenhuma imagem ou se estiver seleccionada apenas uma, todos os ficheiros apresentados no painel direito serão incluídos na retrospectiva.
- 2. A partir do menu Imagem (Image), seleccione a opção Retrospectiva (Slideshow). A retrospectiva é iniciada.

Pode avançar para a imagem seguinte se fizer clique na tecla do rato.

3. Pode controlar a retrospectiva através das teclas do painel de controlo.

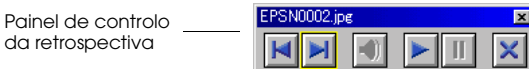

Para saber como utilizar as teclas do painel de controlo, consulte a seguinte tabela:

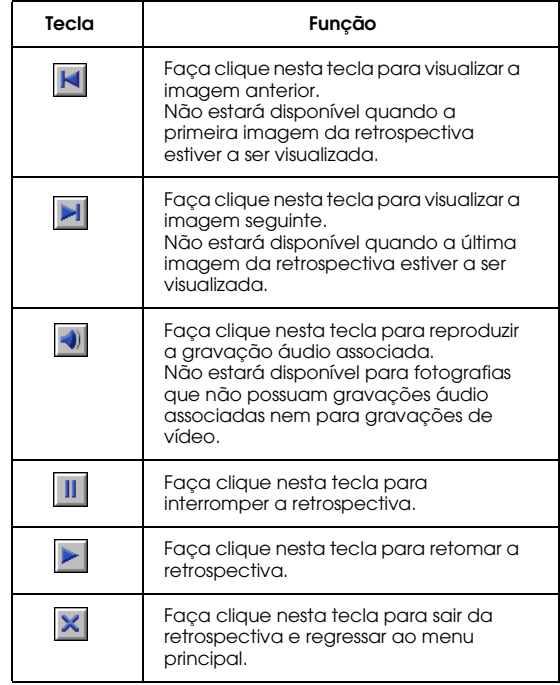

<span id="page-43-0"></span>Se o painel de controlo (Control Panel) não aparecer quando iniciar a retrospectiva, pressione a tecla Esc para visualizar o painel. Volte a pressionar a tecla Esc para ocultar o painel.

### *Utilizar a função de procura*

O EPSON Photo!4 possui uma excelente função de procura que o ajuda a localizar os ficheiros de imagem. Para utilizar a função de procura, execute as seguintes operações:

- 1. Seleccione a pasta em que pretende efectuar a procura no painel esquerdo.
- 2. No menu Ficheiro (File), seleccione Procurar (Search). Aparecerá a respectiva caixa de diálogo.
- 3. Se também quiser procurar subpastas, seleccione a caixa Procurar Subpastas (Search Subfolders).
- 4. Para limitar a procura, efectue definições nos campos situados por baixo de Procurar por (Search By). Para obter mais informações sobre como utilizar estes campos, consulte a ajuda interactiva.

### *Nota:*

*Serão localizadas as imagens que corresponderem a todas as condições que especificar.*

Se seleccionar a opção que permite ter em conta as opções de procura efectuadas (Remember These Search Conditions), as definições que especificou em Procurar por (Search By) serão guardadas. Quando voltar a abrir a caixa de diálogo Procurar (Search), essas definições serão aplicadas automaticamente.

Se fizer clique na tecla Repor (Reset), os campos situados por baixo de Procurar por (Search By) regressarão às predefinições.

Depois de fazer clique em Procurar (Search), <sup>a</sup> pasta Resultados recentes de procura (Recent Search Results) será seleccionada no painel esquerdo e quaisquer imagens encontradas serão apresentadas no painel direito. Se não forem encontradas imagens, aparecerá a mensagem Sem imagens (No Images).

## <span id="page-44-0"></span>*Gerir Imagens*

O EPSON Photo!4 dispõe de funções que permitem gerir as imagens. Para além de poder alterar o nome de um ficheiro, pode também proteger ficheiros importantes de forma a evitar que sejam acidentalmente eliminados e carregar ficheiros para um cartão de memória. O EPSON Photo!4 possui ainda funções que permitem adicionar comentários a ficheiros, rodar imagens e enviar ficheiros através de correio electrónico.

### *Proteger e desproteger ficheiros*

Pode proteger ficheiros de forma a evitar que sejam acidentalmente alterados ou eliminados. Para proteger ou desproteger ficheiros, execute as operações apresentadas em seguida.

#### *Nota:*

- ❏ *O ícone aparecerá quando o ficheiro estiver protegido.*
- ❏ *Se proteger ou desproteger uma fotografia com uma gravação áudio associada, esta também ficará protegida ou desprotegida.*
- 1. Seleccione uma ou mais imagens no painel direito da janela principal.
- 2. Para proteger as imagens, seleccione Proteger (Lock) no menu Imagem (Image). Para as desproteger, seleccione Desproteger (Unlock).

### *Alterar nomes de pastas e de ficheiros*

Para alterar o nome de um ficheiro, execute as operações apresentadas em seguida.

#### *Nota:*

- ❏ *Não é possível alterar os nomes das unidades através do EPSON Photo!4.*
- ❏ *Quando altera o nome de um ficheiro de imagem com uma gravação áudio associada, o nome da gravação também será alterado para o mesmo nome.*
- 1. Seleccione o ficheiro ou pasta cujo nome pretende alterar.
- 2. No menu Ficheiro (File), seleccione Mudar nome (Rename). Aparecerá a respectiva caixa de diálogo.
- 3. Escreva um novo nome para o ficheiro ou pasta e faça clique na tecla OK.

### <span id="page-45-0"></span>*Apagar ficheiros*

Para apagar um ou mais ficheiros, execute as seguintes operações:

- 1. Seleccione uma ou mais imagens no painel direito da janela principal.
- 2. No menu Ficheiro (File), seleccione Apagar (Delete). Aparecerá uma mensagem a pedir que confirme a eliminação.
- 3. Pressione S (Yes) para eliminar as imagens seleccionadas. Pressione N (No) para cancelar a operação.

### *Mover e copiar ficheiros*

Pode utilizar o método "arrastar e largar" para mover ou copiar ficheiros arrastando a imagem do painel direito para uma pasta do painel esquerdo.

### *Mover ficheiros*

- 1. Seleccione uma ou mais imagens no painel direito da janela principal.
- 2. Para mover a imagem para outra pasta da mesma unidade, arraste a imagem para a pasta que pretender do painel esquerdo.

Para mover a imagem para uma pasta de uma unidade diferente, arraste a imagem para a pasta que pretender do painel esquerdo enquanto mantém pressionada a tecla Shift (Windows) ou a tecla Ctrl (Macintosh).

### *Copiar ficheiros*

- 1. Seleccione uma ou mais imagens no painel direito da janela principal.
- 2. Para copiar a imagem para outra pasta da mesma unidade, arraste a imagem para a pasta que pretender do painel esquerdo enquanto mantém pressionada a tecla Ctrl (Windows) ou a tecla Option (Macintosh).

Para copiar a imagem para uma pasta de uma unidade diferente, arraste a imagem para a pasta que pretender do painel esquerdo.

### <span id="page-46-0"></span>*Carregar ficheiros para um cartão de memória*

Pode utilizar o EPSON Photo!4 para carregar imagens do computador para um cartão de memória inserido no conector para cartões PC da câmara ou de outro dispositivo.

Quando a câmara ou outro dispositvo estiver ligado ao computador, seleccione as imagens que pretende carregar e seleccione a opção Carregar (Upload) do menu Ficheiro (File). Em seguida, seleccione a unidade que contém o cartão de memória e faça clique na tecla OK para carregar os ficheiros.

Se alguma das fotografias que seleccionou para carregar possuir uma gravação áudio associada, pode optar por carregar a fotografia e a gravação áudio ou apenas as fotografias.

#### *Nota:*

- ❏ *Consoante o modelo da câmara que possuir, pode não conseguir reproduzir gravações áudio, gravações de vídeo ou ficheiros TIFF. Para obter mais informações sobre as características da câmara, consulte o* Guia do Utilizador *da câmara.*
- ❏ *Os ficheiros que não foram carregados originalmente a partir da câmara não podem ser carregados através desta função.*

### *Adicionar comentários do utilizador*

Pode adicionar comentários às fotografias tiradas com a PhotoPC 2100Z e com a PhotoPC 3100Z, e gravações de vídeo efectuadas com a PhotoPC 3100Z. Os comentários do utilizador são úteis para gravar notas pessoais e outras informações adicionais relativas às imagens.

Pode apresentar os comentários numa retrospectiva, na caixa de diálogo Propriedades (Properties) e no painel direito da janela principal quando estiver a visualizar uma lista de ficheiros. Pode também utilizar a função de procura do EPSON Photo!4 para localizar imagens com base nos comentários do utilizador.

### *Nota:*

- ❏ *Pode apenas adicionar comentários às imagens tiradas com a PhotoPC 2100Z e com a PhotoPC 3100Z.*
- ❏ *Para apresentar os comentários do utilizador numa lista de ficheiros, consulte a secçã[o "Apresentar](#page-31-0)  [miniaturas ou uma lista de ficheiros](#page-31-0)".*
- ❏ *Para incluir comentários numa retrospectiva, consulte a secção ["Efectuar definições de retrospectiva](#page-40-0)".*
- ❏ *Para obter mais informações sobre como utilizar a função de procura do EPSON Photo!4, consulte a secção ["Apresentar miniaturas ou uma lista de](#page-31-0)  [ficheiros"](#page-31-0).*

<span id="page-47-0"></span>Para criar ou alterar um comentário do utilizador, execute as seguintes operações:

- 1. Seleccione uma imagem no painel direito.
- 2. No menu Imagem (Image), seleccione Editar Comentário (Edit Comment). Aparecerá a caixa de diálogo Editar comentário do utilizador (Edit User Comment).
- 3. Escreva o comentário que pretende na caixa de texto e faça clique em OK para guardar o comentário.

Pode alterar o comentário do utilizador na caixa de diálogo Propriedades (Properties). Para mais informações, consulte a secçã[o "Utilizar a caixa de](#page-36-0)  [diálogo Propriedades"](#page-36-0).

### *Rodar as fotografias*

Depois de transferir as fotografias para o disco do computador, pode rodar as fotografias no sentido dos ponteiros do relógio ou no sentido contrário sem diminuir a qualidade da imagem. Seleccione uma miniatura no painel direito da janela principal e faça clique na tecla para rodar a imagem 90 graus para a direita ou a tecla **para rodar a imagem 90 graus para** a esquerda.

#### *Nota:*

- ❏ *Quando rodar determinadas imagens, a qualidade da imagem poderá diminuir consoante a direcção e o ângulo de rotação. Se isso acontecer, aparecerá uma mensagem para confirmar a rotação.*
- ❏ *Não é possível rodar gravações de vídeo. Não é possível rodar fotografias existentes num cartão de memória da câmara ou de outro dispositivo ligado ao computador, ou fotografias que estejam protegidas.*
- ❏ *Não é possível rodar imagens tiradas com câmaras que não sejam EPSON.*

### <span id="page-48-0"></span>*Utilizar uma fotografia como fundo*

Para utilizar uma imagem como fundo do ambiente de trabalho do computador, execute as seguintes operações:

- 1. Seleccione uma fotografia no painel direito da janela principal.
- 2. No menu Imagem (Image), seleccione Definir como fundo (Set as Wallpaper). Aparecerá a respectiva caixa de diálogo.

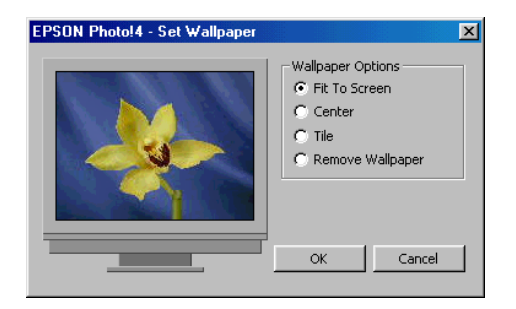

3. Faça clique em Ajustar ao ecrã (Fit To Screen), Centrar (Center) ou Mosaico (Tile) para especificar o tamanho e a posição da imagem. Pode ver os resultados da selecção que efectuou na janela de pré-visualização apresentada na parte esquerda da caixa de diálogo.

Para remover uma imagem que está a ser actualmente utilizada como fundo, faça clique em Retirar fundo (Remove Wallpaper).

4. Faça clique em OK.

### *Enviar ficheiros através de correio electrónico*

O EPSON Photo!4 ajuda a preparar ficheiros para os enviar através de correio electrónico de uma forma rápida e fácil. Com a função de envio por correio electrónico (Send via E-mail), pode alterar o tamanho do ficheiro, calcular a quantidade total de dados a enviar e anexar ficheiros a uma mensagem de correio electrónico através do programa de correio electrónico que preferir. Pode também guardar os ficheiros em vez de os enviar de imediato.

#### *Nota:*

*Através do EPSON Photo!4, pode anexar ficheiros directamente a mensagens de correio electrónico. Para obter uma lista das aplicações de correio electrónico que pode utilizar com esta função, consulte o ficheiro Leia-me (README) do EPSON Photo!4. Para enviar ficheiros através de outros programas de correio electrónico, guarde em primeiro lugar as imagens no disco do computador através da tecla* Gravar (Save) *indicada no ponto 5.*

Para preparar as imagens para as enviar por correio electrónico, execute as seguintes operações:

- 1. Seleccione uma ou mais imagens no painel direito da janela principal.
- 2. No menu Imagem (Image), seleccione Enviar por correio electrónico (Send via E-mail). Aparecerá a respectiva caixa de diálogo.
- 3. Seleccione as caixas dos itens que pretende enviar.

Para enviar os ficheiros fotográficos sem reduzir o seu tamanho, seleccione a opção Enviar fotos 'tamanho original' (Send 'Original Size' photos).

Para alterar o tamanho dos ficheiros fotográficos que vai enviar, faça clique em Enviar fotos 'tamanho reduzido' (Send 'Reduced Size' photos) e, em seguida, seleccione uma definição na lista Definição de Redução de Foto (Photo Reduction Setting).

Quando faz clique na tecla Calcular (Calculate), o tamanho reduzido é calculado automaticamente. O tamanho calculado é apresentado por baixo de Tamanho do ficheiro (File Size) e a indicação Total estimado (Estimated Total) muda para Total. A tecla Calcular (Calculate) muda para cinzento claro e não pode ser utilizada. Se alterar a definição da lista Definição de Redução de Foto (Photo Reduction Setting), a tecla Calcular (Calculate) volta a ficar activa. Volte a fazer clique na tecla Calcular (Calculate) para calcular o tamanho reduzido da nova definição.

#### *Nota:*

*Se seleccionar a opção* Enviar fotos 'tamanho reduzido' (Send 'Reduced Size' photos)*, será criado um ficheiro temporário. O tamanho do ficheiro temporário será alterado e o ficheiro será anexado à mensagem de correio electrónico.*

4. Se estiver a utilizar um Macintosh, seleccione o programa de correio electrónico que pretende utilizar na respectiva lista (Select E-mail Application Script).

<span id="page-50-0"></span>*Se estiver a utilizar o Windows, utilize o programa de correio electrónico que estiver definido para utilização normal.*

5. Quando tiver efectuado todas as definições pretendidas, faça clique na tecla Enviar (Send), na tecla Gravar e Enviar (Save & Send) ou na tecla Gravar (Save).

Faça clique na tecla Enviar (Send) para anexar automaticamente os ficheiros seleccionados a uma mensagem de correio electrónico. Os ficheiros seleccionados não serão guardados no disco do computador.

Faça clique na tecla Gravar e Enviar (Save and Send) para guardar automaticamente os ficheiros no disco do computador e para os anexar a uma mensagem de correio electrónico.

Faça clique na tecla Gravar (Save) para guardar os ficheiros seleccionados no disco do computador. Os ficheiros seleccionados não serão anexados a uma mensagem de correio electrónico.

6. Se, no ponto anterior, fez clique na tecla Enviar (Send), será iniciado um programa de correio electrónico. Utilize esse programa para enviar a mensagem com os ficheiros anexados.

Se, no ponto anterior, fez clique na tecla Gravar e Enviar (Save and Send), especifique a pasta onde pretende guardar os ficheiros e faça clique em OK. Em seguida, será iniciado o programa de correio electrónico. Utilize esse programa para enviar a mensagem com os ficheiros anexados.

Se, no ponto anterior, fez clique na tecla Gravar (Save), especifique a pasta onde pretende guardar os ficheiros e faça clique em OK. Os ficheiros serão guardados na pasta especificada para posterior utilização de acordo com as definições que efectuou.

### *Imprimir fotografias*

Pode utilizar o EPSON Photo!4 para seleccionar as fotografias que pretende imprimir e, em seguida, iniciar o EPSON PhotoQuicker para imprimir as fotografias seleccionadas. Certifique-se de que o EPSON PhotoQuicker está instalado no computador. Para obter mais informações sobre a instalação, consulte a secção ["Instalar o Software em Windows](#page-11-0)" ou ["Instalar o Software em Macintosh", no Capítulo 1](#page-13-0).

- ❏*Não é possível imprimir gravações de vídeo.*
- ❏ *Para obter mais informações sobre como imprimir com o EPSON PhotoQuicker, consulte a documentação fornecida com o* software*.*

Execute as seguintes operações:

- 1. Seleccione uma ou mais fotografias no painel direito da janela principal.
- 2. No menu Ficheiro (File), seleccione Imprimir (Print). O EPSON PhotoQuicker é iniciado. Utilize o EPSON PhotoQuicker para imprimir as fotografias.

### *Nota para utilizadores de Macintosh:*

*Para iniciar o EPSON PhotoQuicker a partir do EPSON Photo!4, certifique-se de que o sistema possui 128 MB de memória disponível. Para alterar a quantidade de memória disponível no Macintosh, consulte a documentação do computador.*

# <span id="page-52-0"></span>*Capítulo 4*

# *Utilizar outro Software Fornecido*

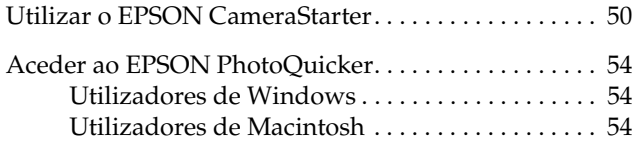

<span id="page-53-0"></span>A câmara está equipada com vários utilitários para além do EPSON Photo!4. Este capítulo explica como utilizar esses utilitários e inclui os seguintes tópicos:

- ❏ Utilizar o EPSON CameraStarter para iniciar o EPSON AutoDownloader ou o EPSON PhotoQuicker de forma a conseguir transferir ou imprimir fotografias a partir do cartão de memória da PhotoPC 2100Z (ou da PhotoPC 3100Z).
- ❏ Utilizar o EPSON PhotoQuicker para imprimir fotografias guardadas no cartão de memória da câmara ou no disco do computador.

## *Utilizar o EPSON CameraStarter*

O EPSON CameraStarter é um utilitário que permite iniciar facilmente o EPSON AutoDownloader e o EPSON PhotoQuicker para que consiga transferir ficheiros a partir do cartão de memória para um computador, imprimir imagens ou efectuar as duas operações numa única sessão.

### *Nota:*

- ❏ *Para obter mais informações sobre como utilizar o EPSON AutoDownloader, consulte a secção ["Utilizar](#page-22-0)  [o EPSON AutoDownloader para Transferir Imagens",](#page-22-0)  [no Capítulo 2](#page-22-0).*
- ❏ *Para obter mais informações sobre como utilizar o EPSON PhotoQuicker, consulte a secçã[o "Aceder ao](#page-57-0)  [EPSON PhotoQuicker"](#page-57-0).*

Para utilizar o EPSON CameraStarter, execute as seguintes operações:

- 1. Ligue a PhotoPC 2100Z ao computador, da forma descrita na secçã[o "Ligar a câmara ao](#page-18-0)  compu[tador", no Capítulo 2](#page-18-0).
- 2. Inicie o EPSON CameraStarter da forma indicada em seguida.

### **Windows:**

Faça clique em Iniciar (Start) e seleccione Programas (Programs). Em seguida, seleccione Câmara EPSON (EPSON Camera), seleccione EPSON Photo!4 e faça clique em EPSON CameraStarter.

### **Macintosh:**

Faça clique duas vezes na pasta EPSON Photo!4 e, em seguida, faça clique duas vezes no ícone EPSON CameraStarter.

### *Nota:*

*Consoante as definições efectuadas na caixa de diálogo das definições (Settings), o EPSON CameraStarter poderá iniciar automaticamente quando ligar a câmara. Para obter mais informações, consulte a secção ["Configurar o EPSON CameraStarter", no Capítulo](#page-15-0)  [1](#page-15-0).*

Aparecerá a caixa de diálogo EPSON CameraStarter.

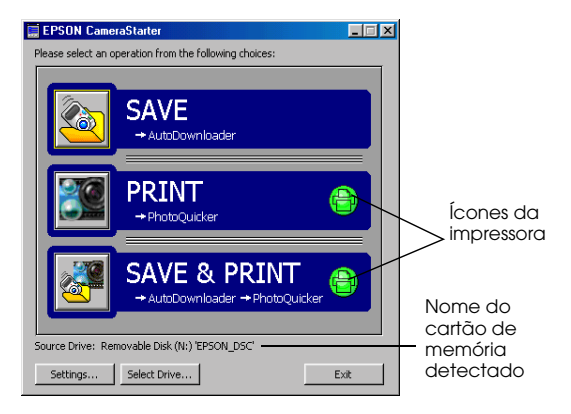

3. Verifique as informações que aparecem depois da indicação relativa à unidade de origem (Source Drive).

Se aparecer a indicação EPSON\_DSC, <sup>o</sup> CameraStarter detecta o cartão de memória da câmara. Avance para o ponto seguinte.

#### *Nota:*

*Se tiver alterado o nome do cartão de memória, aparecerá o novo nome do cartão na caixa relativa à unidade de origem (Source Drive) em vez de*  EPSON\_DSC*. Nesta situação, avance para o ponto seguinte.*

Se aparecer a indicação <Seleccionar> (<Please Select>) depois da opção Unidade de Origem (Source Drive), isso significa que o CameraStarter detectou mais do que um cartão de memória e tem de seleccionar o cartão de memória que contém as imagens às quais pretende aceder. Faça clique na tecla Seleccionar unidade (Select Drive) e, em seguida, seleccione um cartão de memória a partir da lista e faça clique em OK.

Se aparecer a indicação <Não foi encontrada nenhuma> (<None Found>) depois da opção Unidade de Origem (Source Drive), certifique-se de que a câmara está ligada correctamente ao computador e que o indicador luminoso está intermitente e cor de laranja. Certifique-se também de que o cartão de memória está inserido correctamente no conector para cartões PC. Em seguida, faça clique na tecla Seleccionar unidade (Select Drive). Quando o CameraStarter detectar o cartão de memória, a indicação EPSON\_DSC aparecerá depois da opção Unidade de Origem (Source Drive).

4. Faça clique num dos ícones apresentados em seguida para iniciar o programa pretendido.

GRAVAR (SAVE)

Faça clique neste ícone para iniciar o EPSON AutoDownloader de forma a conseguir transferir ficheiros a partir do cartão de memória para o computador.

## IMPRIMIR (PRINT)

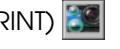

Faça clique neste ícone para iniciar o EPSON PhotoQuicker de forma a conseguir imprimir as imagens do cartão de memória.

- ❏ Se os ícones da impressora ficarem cinzentos, o EPSON PhotoQuicker carrega todas as fotografias do cartão de memória.
- ❏ Se os ícones da impressora ficarem verdes, aparecerá uma mensagem a perguntar se pretende imprimir de acordo com as definições DPOF que efectuou. Se fizer clique em OK, o PhotoQuicker carrega apenas as fotografias para as quais determinou o número de impressões.

GRAVAR e IMPRIMIR (SAVE & PRINT)

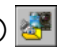

Faça clique neste ícone para iniciar o EPSON AutoDownloader e o EPSON PhotoQuicker imediatamente depois. Depois de utilizar o EPSON AutoDownloader para transferir ficheiros do cartão de memória para o computador, o EPSON PhotoQuicker será iniciado automaticamente, permitindo imprimir as fotografias.

- ❏ Se os ícones da impressora ficarem cinzentos, o EPSON PhotoQuicker carrega todas as fotografias que foram transferidas.
- ❏ Se os ícones da impressora ficarem verdes, aparecerá uma mensagem a perguntar se pretende imprimir de acordo com as definições DPOF que efectuou. Se fizer clique em OK, o PhotoQuicker carrega apenas as fotografias para as quais determinou o número de impressões.

<span id="page-57-0"></span>*Os ícones verdes em forma de impressora da caixa de diálogo do EPSON CameraStarter indicam que efectuou uma definição utilizando a câmara para especificar o número de impressões que pretende efectuar de uma ou mais fotografias do cartão de memória.*

*Os ícones cinzentos em forma de impressora indicam que não foram efectuadas definições de impressão.*

### *Aceder ao EPSON PhotoQuicker*

O EPSON PhotoQuicker é uma aplicação que permite imprimir imagens digitais.

Pode utilizar o PhotoQuicker para:

- ❏Imprimir fotografias em vários esquemas
- ❏ Imprimir fotografias em postais, papel em rolo ou outros tipos de papel
- ❏Aplicar vários efeitos a imagens para as imprimir

Para iniciar o EPSON PhotoQuicker, execute as operações apresentadas em seguida.

### *Utilizadores de Windows*

Faça clique em Iniciar (Start), seleccione Programas (Programs), EPSON PhotoQuicker e, em seguida, faça clique em EPSON PhotoQuicker3.X. Aparecerá a janela principal do EPSON PhotoQuicker.

#### *Nota:*

*Para obter mais informações sobre como utilizar o EPSON PhotoQuicker, faça clique no ícone* Ajuda (Help)*.*

### *Utilizadores de Macintosh*

Faça clique duas vezes no ícone EPSON PhotoQuicker 3.X na pasta ou no grupo de programas EPSON PhotoQuicker 3.X. Aparecerá a janela principal do EPSON PhotoQuicker.

#### *Nota:*

*Para obter mais informações sobre como utilizar o EPSON PhotoQuicker, faça clique no ícone* Ajuda (Help)*.*

# <span id="page-58-0"></span>*Capítulo 5*

# *Resolução de Problemas*

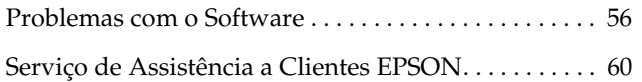

<span id="page-59-0"></span>A manutenção da câmara é extremamente simples e quase todos os problemas que possam surgir são de fácil resolução.

Consulte este capítulo para encontrar soluções para os problemas simples que possam surgir enquanto utiliza o EPSON Photo!4.

### *Problemas com o Software*

Tente localizar o problema e experimente as soluções apresentadas.

### **Não consegue localizar as imagens no EPSON Photo!4.**

Se estiver a tentar localizar imagens no cartão de memória, tente localizar as fotografias na pasta ✽✽✽EPSON (na pasta DCIM); se estiver a tentar localizar gravações de vídeo, procure na respectiva pasta (MOVIE).

#### *Nota:*

- ❏ *Consoante o modelo da câmara, pode não conseguir efectuar gravações de vídeo ou ficheiros TIFF. Para obter mais informações sobre as características da câmara, consulte o Guia do Utilizador da câmara.*
- ❏ *A PhotoPC 2100Z guarda os ficheiros na pasta*  ✽✽✽*EPSON criada automaticamente, onde* ✽✽✽ *representa qualquer número de 100 a 999.*

No menu Ver (View), seleccione a opção Actualizar (Refresh) para actualizar o conteúdo da janela principal.

### **A unidade relativa à câmara não aparece no painel esquerdo da janela principal do EPSON Photo!4 quando liga a câmara ao computador.**

Certifique-se de que está a utilizar a câmara digital EPSON PhotoPC 2100Z ou PhotoPC 3100Z. O EPSON Photo!4 não reconhece outros modelos de câmaras.

Certifique-se de que o cabo está ligado correctamente, de acordo com as instruções apresentadas na secçã[o "Ligar a câmara ao](#page-18-0)  compu[tador", no Capítulo 2](#page-18-0).

Certifique-se de que o indicador luminoso junto à ocular está intermitente e cor de laranja.

Certifique-se de que as pilhas têm energia suficiente e que estão instaladas correctamente, ou utilize o adaptador de corrente alterna opcional quando ligar a câmara ao computador.

Certifique-se de que existe um cartão de memória instalado na câmara. Se não existir, pressione o botão  $\bigcirc$  situado no painel posterior da câmara para a desligar, insira um cartão de memória e, em seguida, pressione novamente o botão  $\bigcirc$  para voltar a ligar a câmara.

Se a função de poupança de energia automática do computador ficar activada enquanto a câmara está ligada, esta poderá ser desligada automaticamente perdendo a ligação com o computador. Tente ligar novamente a câmara ao computador. Para evitar este tipo de problema, não utilize a função de poupança de energia automática quando estiver ligada ao computador.

No EPSON Photo!4, seleccione a opção Actualizar (Refresh) do menu Ver (View) para actualizar o conteúdo do painel esquerdo.

Certifique-se de que a porta à qual a câmara se encontra ligada está configurada correctamente e que o endereço da porta E/S de base e o número de pedido de interrupção (IRQ) atribuído à porta não estão em conflito com outros dispositivos.

Se estiver a utilizar um Macintosh, certifique-se de que a extensão do controlador USB da câmara está seleccionada no Gestor de Extensões (Extensions Manager) ou que está situada na pasta Extensões (Extensions).

Experimente ligar o cabo USB a outra porta do concentrador (*hub*) USB.

Experimente ligar a câmara directamente à porta USB do computador através do cabo USB.

Se tiver outro concentrador (*hub*) USB, tente utilizá-lo.

#### **Quando utiliza o EPSON CameraStarter, aparece uma mensagem de erro.**

Quando liga a câmara ao computador

Certifique-se de que o cabo está ligado correctamente, de acordo com as instruções apresentadas na secçã[o "Ligar a câmara ao](#page-18-0)  compu[tador", no Capítulo 2](#page-18-0).

Certifique-se de que o indicador luminoso fica intermitente e cor de laranja.

Certifique-se de que as pilhas têm energia suficiente e estão instaladas correctamente, ou utilize um adaptador de corrente alterna opcional quando ligar a câmara ao computador.

Certifique-se de que o computador tem memória e espaço em disco suficientes.

Enquanto a câmara e o computador estiverem a estabelecer ligação, evite abrir ou trabalhar com aplicações que não estejam relacionadas com o processo de transferência de fotografias.

Quando insere o cartão de memória no conector para cartões PC de outro dispositivo

Certifique-se de que o cartão de memória está correctamente inserido no conector para cartões PC e que o dispositivo que está a utilizar está correctamente ligado ao computador e à corrente. Para obter mais informações sobre como ligar o dispositivo ao computador, consulte a documentação do dispositivo.

### *Nota:*

*Enquanto a câmara e o computador efectuam a ligação, aparecem ícones em forma de estrelas ao longo do visor da câmara.*

### **Não acontece nada quando faz clique nos ícones GRAVAR, IMPRIMIR ou GRAVAR e IMPRIMIR do EPSON CameraStarter.**

Para imprimir imagens, certifique-se de que o EPSON PhotoQuicker está instalado no computador. Para transferir imagens a partir do cartão de memória, certifique-se de que o EPSON AutoDownloader está instalado no computador. Para obter mais informações sobre a instalação, consulte a secção ["Instalar o Software em](#page-11-0)  [Windows"](#page-11-0) ou ["Instalar o Software em](#page-13-0) [Macintosh", no Capítulo 1](#page-13-0).

Se a função de poupança de energia automática do computador ficar activada enquanto a câmara está ligada, esta poderá ser desligada automaticamente perdendo a ligação com o computador. Tente ligar novamente a câmara ao computador. Para evitar este tipo de problema, não utilize a função de poupança de energia automática quando estiver ligada ao computador.

### **O EPSON CameraStarter não é iniciado.**

Certifique-se de que o cartão de memória foi utilizado na PhotoPC 2100Z ou na PhotoPC 3100Z. Os cartões de memória formatados por outros dispositivos não serão reconhecidos pelo EPSON CameraStarter.

Certifique-se de que o EPSON CardMonitor está instalado. Para obter mais informações sobre a instalação, consulte a secção ["Instalar o Software](#page-11-0)  [em Windows"](#page-11-0) ou ["Instalar o Software em](#page-13-0) [Macintosh", no Capítulo 1](#page-13-0).

Certifique-se de que a PhotoPC 2100Z ou a PhotoPC 3100Z está ligada correctamente ao computador e que está ligada. Para obter informações sobre como ligar a PhotoPC 2100Z, consulte a secção ["Ligar a câmara ao](#page-18-0)  compu[tador", no Capítulo 2](#page-18-0). Se estiver a utilizar a PhotoPC 3100Z, consulte o respectivo guia.

Certifique-se de que as pilhas têm energia suficiente ou utilize um adaptador de corrente alterna opcional.

Se a função de poupança de energia automática do computador ficar activada enquanto a câmara está ligada, esta poderá ser desligada automaticamente perdendo a ligação com o computador. Tente ligar novamente a câmara ao computador. Para evitar este tipo de problema, não utilize a função de poupança de energia automática quando a câmara estiver ligada ao computador.

### **O EPSON PhotoQuicker não é iniciado.**

Certifique-se de que o EPSON PhotoQuicker está instalado no computador. Para obter mais informações sobre a instalação, consulte a secção ["Instalar o Software em Windows"](#page-11-0) o[u "Instalar o](#page-13-0) [Software em Macintosh", no Capítulo](#page-13-0) 1.

Em Macintosh, para iniciar o EPSON PhotoQuicker a partir do EPSON Photo!4, certifique-se de que existem 128 MB de memória disponível no sistema. Para alterar a quantidade de memória disponível no Macintosh, consulte a documentação do computador.

<span id="page-63-0"></span>Se não conseguir disponibilizar 128 MB de memória no Macintosh, transfira, em primeiro lugar, as imagens para o computador através do EPSON AutoDownloader, feche todas as aplicações e, em seguida, inicie o EPSON PhotoQuicker. Para obter mais informações sobre como utilizar o EPSON AutoDownloader, consulte a secção ["Utilizar o EPSON](#page-22-0)  [AutoDownloader para Transferir Imagens", no](#page-22-0)  [Capítulo 2](#page-22-0).

## *Serviço de Assistência a Clientes EPSON*

Se após ter experimentado as soluções propostas neste capítulo a câmara não estiver a funcionar correctamente, contacte o Serviço de Assistência a Clientes EPSON.

Para que a EPSON o possa ajudar com eficácia e brevidade, deve preparar-se para indicar os seguintes elementos:

Número de série da câmara(Verifique a etiqueta situada no painel posterior da câmara)

Modelo da câmara

Versão do *software* (faça clique em Sobre (About), Inf. Versão (Version Info) ou numa tecla semelhante no software da câmara)

Marca e modelo do sistema operativo do computador

Nome e versão do sistema operativo do computador

Nome e versão dos programas que utiliza normalmente coma câmara.

# <span id="page-64-0"></span>*Glossário*

### *Aplicação*

Programa que o ajuda a executar uma determinada tarefa, como, por exemplo, processar texto ou efectuar um planeamento financeiro.

### *Arrastar e largar*

Método utilizado para deslocar um objecto no ecrã. Consiste em colocar o ponteiro sobre o objecto, pressionar e manter a tecla do rato pressionada enquanto arrastar o objecto e, em seguida, libertar a tecla do rato para "largar" o objecto no local pretendido.

#### *BMP*

Formato de ficheiro do Windows que permite armazenar dados de imagem.

#### *Concentrador (hub) USB*

Dispositivo que dispõe normalmente de quatro tomadas Tipo A para aumentar o número de portas USB de um computador. DPOF (Digital Print Order Format)

As definições relativas ao número de impressões são guardadas num ficheiro DPOF (Digital Print Order Format) no cartão de memória da câmara. Pode aplicar estas definições quando utilizar uma impressora ou uma aplicação de impressão que suporte a norma DPOF.

### *Exif2.1*

Formato padrão para ficheiros áudio e de imagem, estabelecido pela JEITA (Japan Electronics and Information Technology Industries Association).

#### *Interface*

A ligação entre o computador e a câmara.

### *JPEG*

Formato de ficheiro utilizado para armazenar imagens a cores e com níveis de cinzento em ficheiros comprimidos. Os dados guardados com o formato JPEG sofrem, geralmente, uma compressão superior aos dados gravados com o formato TIFF e outros. Ver *TIFF*.

#### *Miniatura*

Representação de uma imagem em formato reduzido.

### *Níveis de cinzento*

Imagens representadas em várias tonalidades de cinzento para além do preto e do branco.

#### *Norma dos ficheiros típicos de câmaras digitais*

Norma de gravação para ficheiros de imagem. Esta norma foi estabelecida pela JEITA (Japan Electronics and Information Technology Industries Association).

### *PICT*

Formato de ficheiro muito utilizado para gráficos do Macintosh.

### *Pixel*

Uma imagem é composta por um conjunto de elementos pictóricos, os pixéis. Estes são também contados em unidades de pontos.

#### *Porta*

Canal de interface através do qual os dados são transmitidos entre os diferentes dispositivos.

#### *Predefinição*

Valor ou selecção que se concretiza quando o equipamento é ligado ou reinicializado. Também designado de definição de origem.

### *PRINT Image Matching*

Uma nova norma que permite que as câmaras digitais guardem informações adicionais sobre as fotografias tiradas e que transmitam todas essas informações para uma impressora compatível com esta norma. Estas informações podem ser utilizadas por impressoras que suportem o sistema PRINT Image Matching para obter óptimos resultados de impressão.

### *Resolução*

O nível de resolução de uma imagem em pixéis. Pode ser medido em pontos por polegada (ppp) ou em pixéis por polegada (pxpp).

### *TIFF*

Formato de ficheiro utilizado para armazenar imagens a cores e com níveis de cinzento em ficheiros pouco comprimidos ou sem compressão (os ficheiros TIFF criados com câmaras digitais EPSON não são comprimidos). Os ficheiros de dados gravados com o formato TIFF são extensos e têm uma melhor resolução do que os ficheiros de imagem com grandes quantidades de dados comprimidos, tais como, ficheiros de imagem JPEG e outros. Ver *JPEG*.

### *USB (Universal Serial Bus)*

Interface de *hardware* utilizado para ligar periféricos de baixa velocidade, como, por exemplo, teclado, rato, digitalizador ou impressora, ao computador.

#### **MORADAS INTERNACIONAIS EPSON**

#### **Epson America, Inc.**

3840 Kilroy Airport Way Long Beach, CA 90806 Phone: (562) 981-3840 Fax: (562) 290-5220

#### **EPSON UK LTD.**

Campus 100, Maylands Avenue, Hemel Hempstead, Herts, HP2 7TJ, U.K. Phone: (+44) 01442 261144 Fax: (+44) 01442 227227

#### **EPSON DEUTSCHLAND GmbH**

Zülpicher Straße 6, 40549 Düsseldorf Germany Phone: (0211) 56030 Fax: (0211) 5047787

#### **EPSON FRANCE S.A.**

68 bis, rue Marjolin 92300, Levallois-Perret, France Phone: 33.1.41.86.26.56Telex: 610657

#### **EPSON AUSTRALIA PTY. LTD.**

70 GIBBES STREET, CHATSWOOD 2067 NSW. Phone: 2-9903-9000 Fax: 2-9903-9177

#### **EPSON SINGAPORE PTE. LTD.**

No. 1 Temasek Avenue #36-00Millenia Tower, Singapore 039192 Phone: (065) 33 77 911 Fax: (065) 33 41 185

#### **EPSON HONG KONG LTD.**

Rooms 4706-10, 47/F, China Resources Bldg., 26 Harbour Road, Wanchai, Hong Kong Phone: 2585-4300 Fax: 2827-7083

#### **EPSON TAIWAN TECHNOLOGY & TRADING LTD.**

10F, No. 287 Nanking E. Road, Sec. 3, Taipei, Taiwan, R.O.C. Phone: (02) 717-7360 Fax: (02) 712-9164

#### **EPSON ITALIA S.p.A.**

V.le F.lli Casiraghi 427 20099 Sesto S.Giovanni MI, Italy Phone: +3902262331 Fax: +39022440750

#### **EPSON IBERICA S.A.**

Av. de Roma, 18-26 08290 Cerdanyola del Valles Barcelona, Spain Phone: 582. 15.00 Fax: 582. 15.55

#### **EPSON PORTUGAL, S.A.**

R. do Progresso, 471, 1º Perafita 4460 Matosinhos, Portugal Telefone: 22 999 17 00Fax: 22 999 17 90

#### **SEIKO EPSON CORPORATION (Hirooka Office)**  80 Harashinden, Hirooka Shiojiri-shi, Nagano-ken 399-0785 Japan

Janeiro de 2001

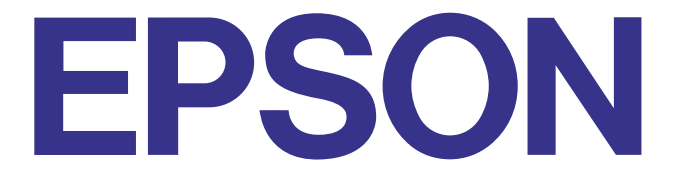